# **ウォーキングラリー マニュアル** (個人・チーム戦)

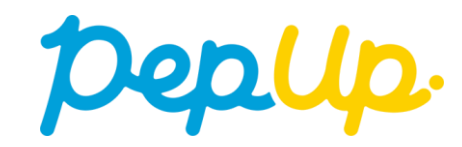

### **ウォーキングラリー(はじめに)**

2024年5月1日から、 Pep Up 上でウォーキングラリーが開催されます。このウォーキ ングラリーでは個人やチームで参加し設定した目標を達成すると、Pep Up 内で商品と交 換できるPepポイントがもらえますので、是非奮ってご参加ください!

### **・参加賞:参加者全員に 500 ポイント**

# **・達成賞:1日平均 8,000 歩以上達成で さらに 1,000 ポイント**

※ポイント付与時に健康保険組合の資格を喪失している場合、目標を達成していても ポイント付与されないことがございます

### **ウォーキングラリー詳細(日程&概要)**

#### ◆ **エントリー期間**

・2024年4月1日(月)〜 2024年4月30日(火)

#### ◆ **開催期間**

- ・2024年5月1日(水)〜 2024年5月31日(金)
- ・歩数入力締切日: 2024年6月7日(金)

#### ◆ **制限事項**

- ・1日の有効歩数上限:30,000歩 ※上限を超えた歩数は反映されません。
- ◆ **遡って入力できる期間**
- ・7日間

#### ◆ **Pep Upでの歩数取得方法**

- ・Fitbit連携
- ・Garmin連携
- ・スマホアプリ連携
- ・手入力

**連携での注意点!**

歩数連携は、機器に蓄積されたデータを取得するものですが、各機器端末から直接歩数

- データを自動取得するものではありませんので、かならず毎日のチェックに併せてFitbit
- 機器などのアプリと同期してPep Upにデータ取得できているか確認をお願いします。

#### **※ウォーキングラリーの集計対象歩数について**

ウォーキングラリーの集計歩数は14時から集計は行われ順次表示されます。 AM11時までに取得・入力されている前日までの歩数を集計対象としています。

# **エントリー方法**

「個人参加」「チーム参加」いずれもエントリー期間中に、ウォーキ ングラリー画面から"参加ボタン"を押してエントリーします。

### **エントリー方法(ログイン)**

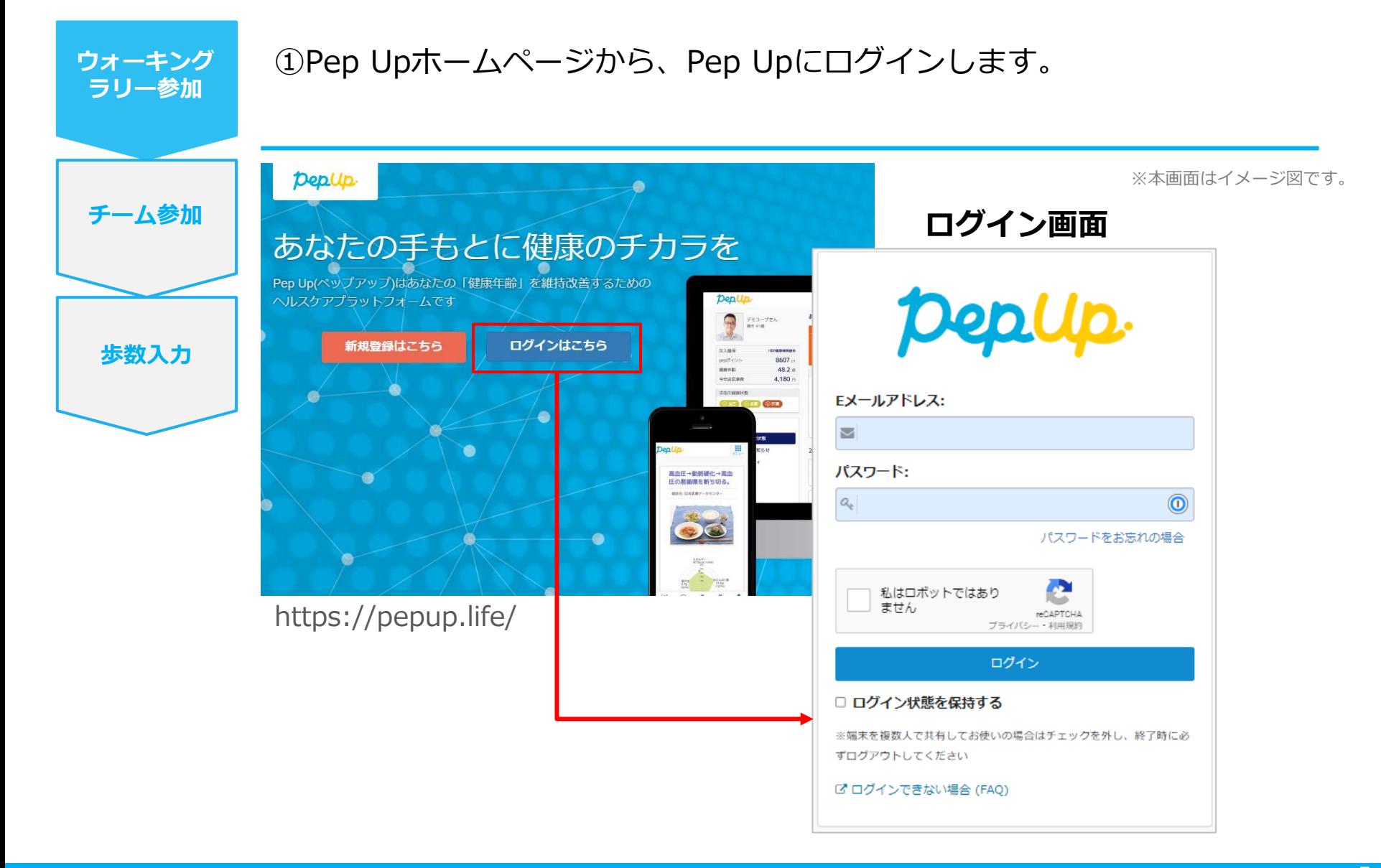

**エントリー方法(ウォーキングラリーページへ)**

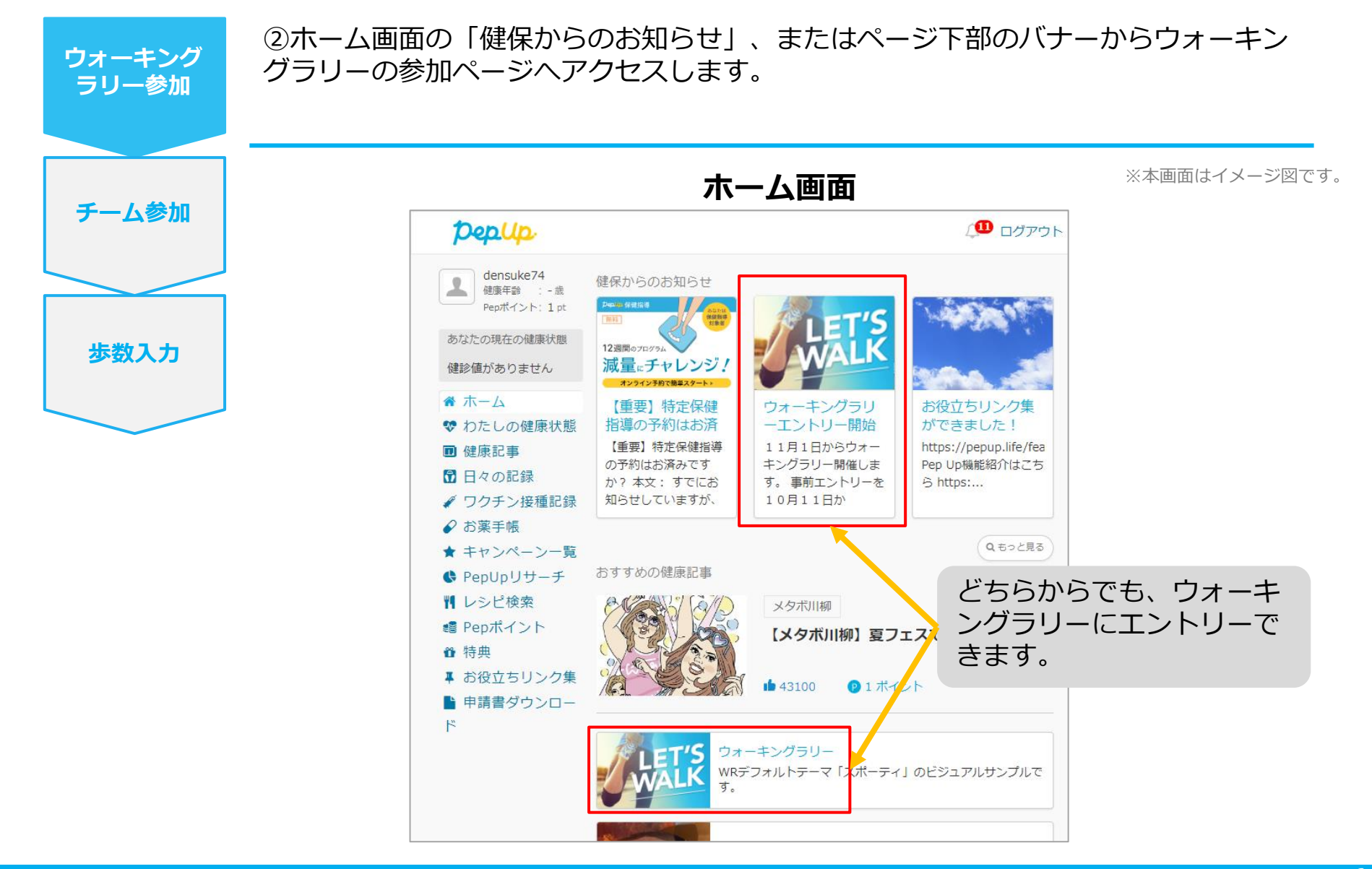

#### **エントリー方法(概要確認と参加ボタン)**

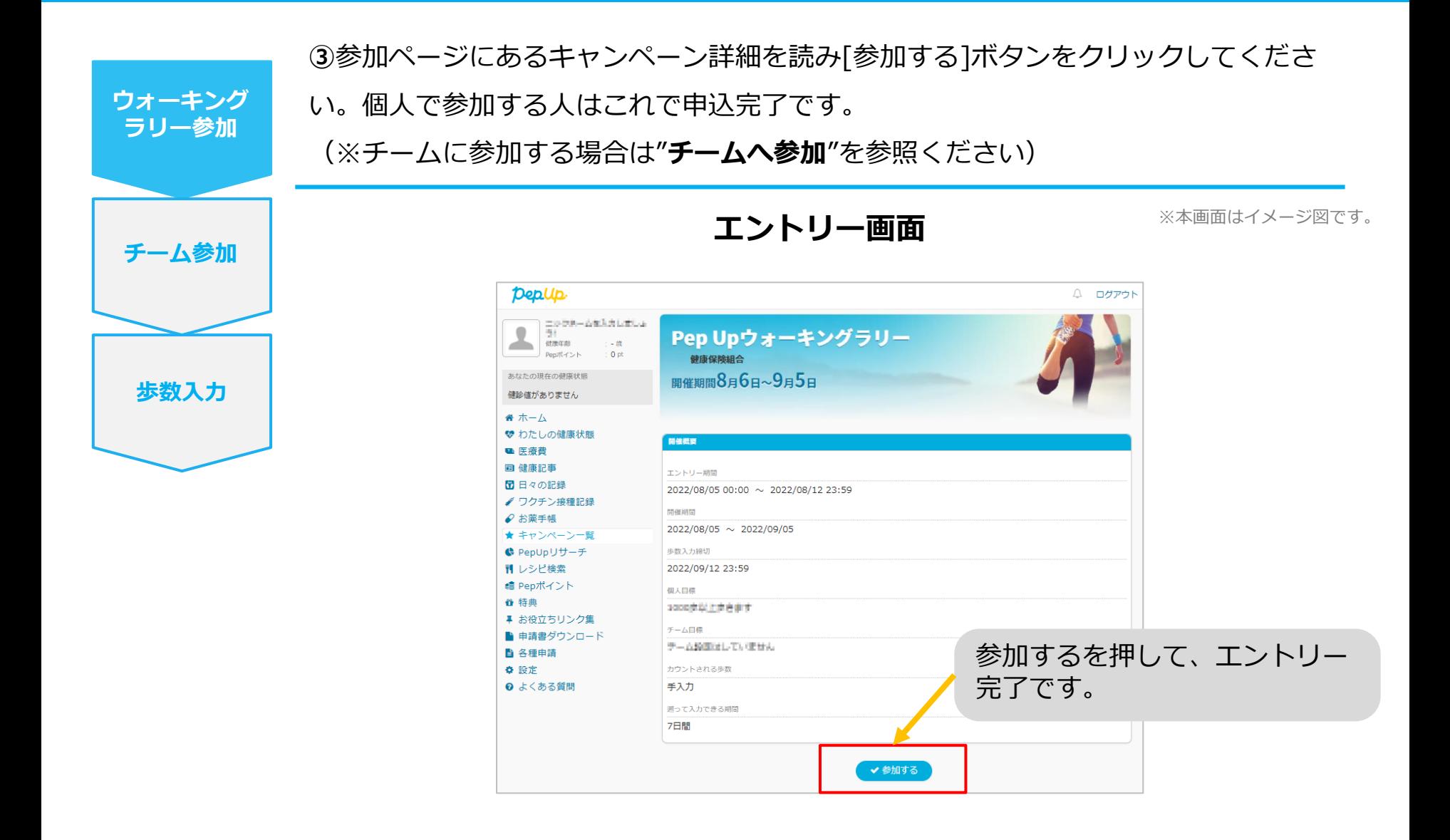

#### **エントリー方法(エントリー済確認)**

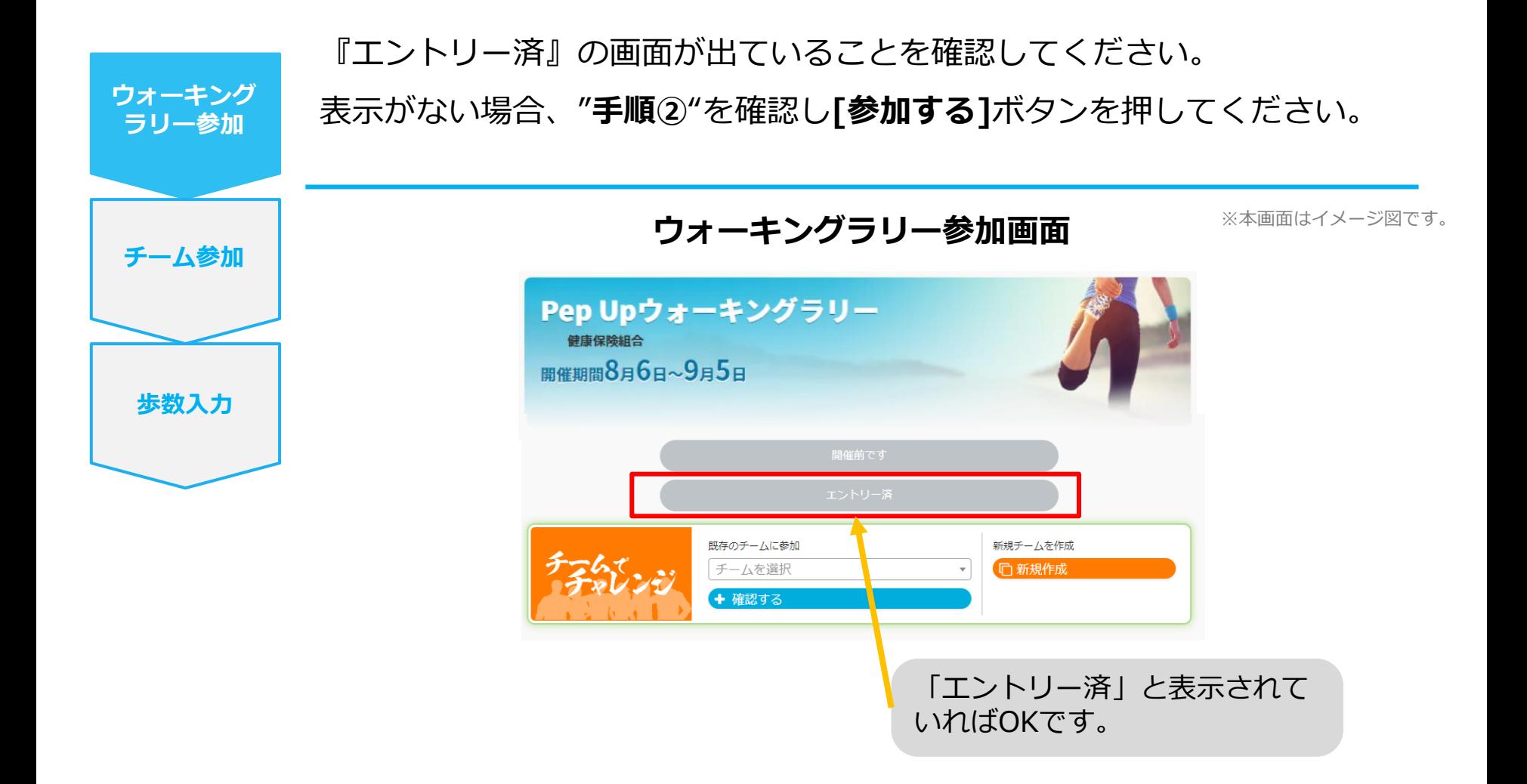

# **毎日の取り組みかた①** <チームでの参加と楽しみかた>

ウォーキングラリー期間中の基本的な取り組み方について説明します。

### **チームメンバーと歩数で盛り上がりましょう!**

ウォーキングラリーでは、**「チームを作って目標歩数達成を目指す」**楽しい機能があります。

チームメンバーの歩数の進捗を比べたり応援することでひとりで参加するより楽しく健康活動を行えます。

応援したり、活動を積極的にできるように、ウォーキングラリーの機能を事前にチェックしておきましょう!

**まずは自己紹介で、プロフィールやアイコンを設定**して盛り上がりましょう。

※本画面はイメージ図です。

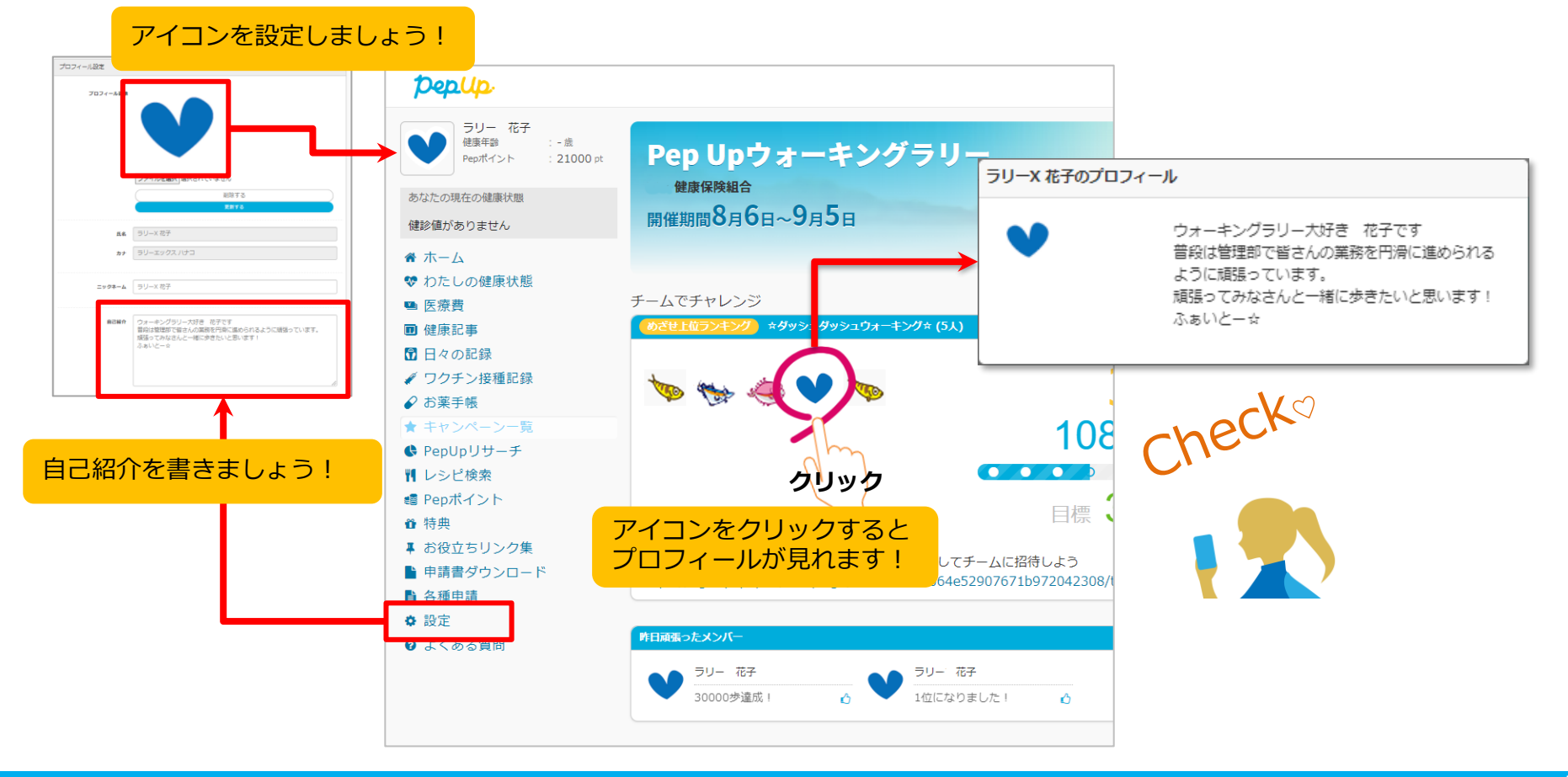

#### **チームメンバーと歩数で盛り上がりましょう!**

楽しいチームの作り方2種類あり、だれでも自由に参加できるチーム**「公開型チーム」**、仲間だけで参加できるチーム **「非公開型チーム」**を自分たちで設定することができます。

初めてのウォーキングラリーでも、チーム機能を使って参加することで新たな関わりで楽しさも広がります。

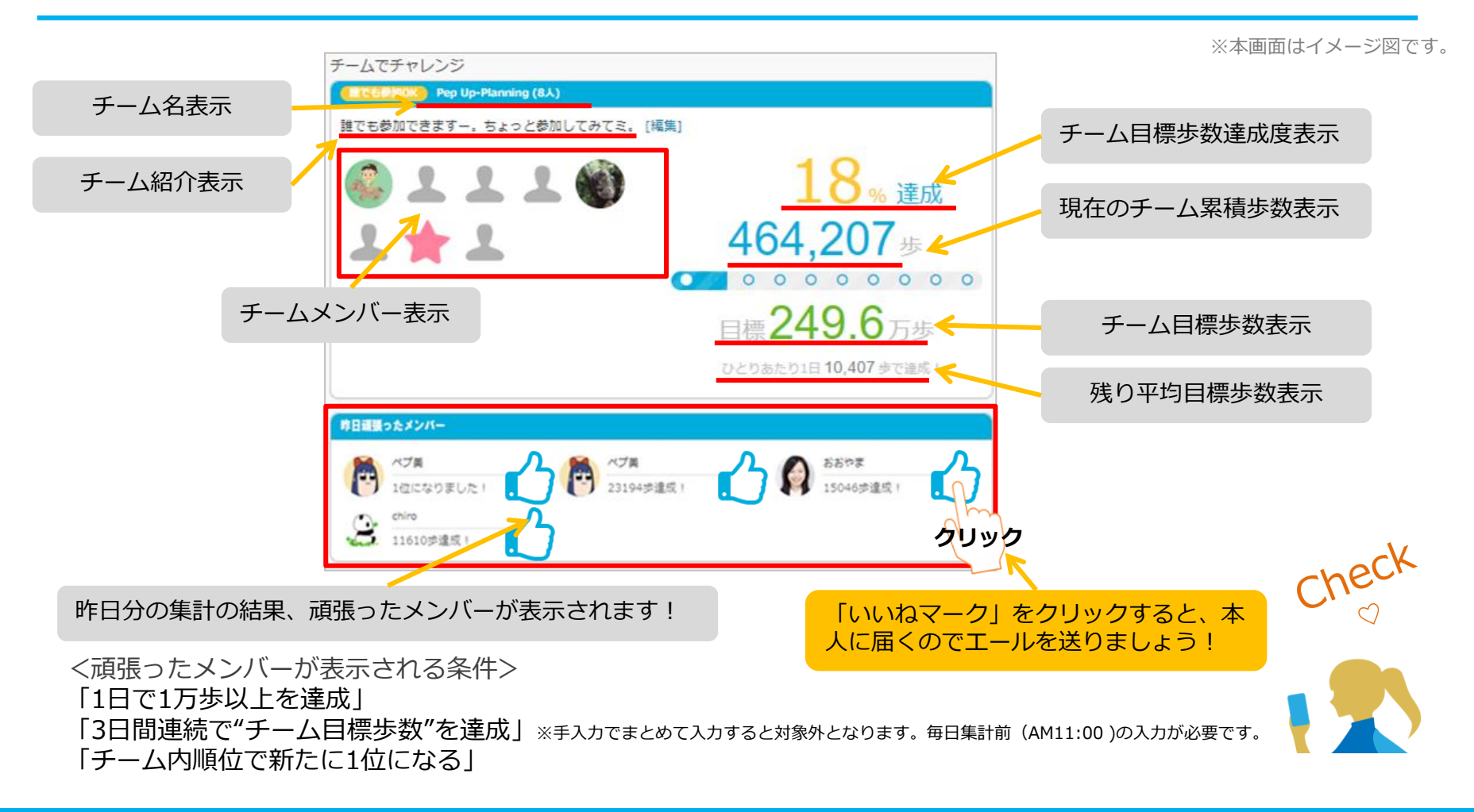

#### **チームメンバーと歩数で盛り上がりましょう!**

その他、ランキングも設けられています。

チームメンバーみんなで積み上げた歩数を平均した歩数で競う**「チーム対抗ランキング」**、一番身近なメンバーと競い 合う**「チーム内ランキング」**。参加者全員と競い合う個人ランキングと様々な見どころがあります。

※本画面はイメージ図です。

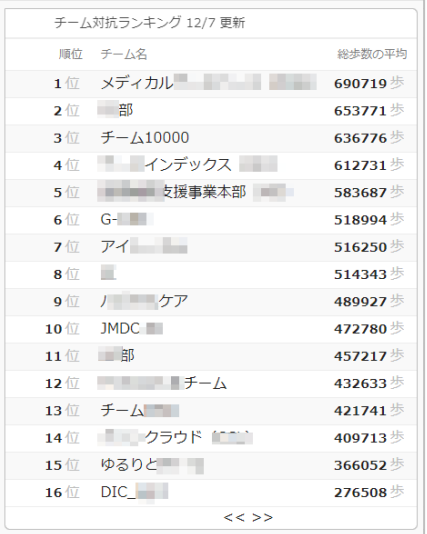

#### **<チーム対抗ランキング>**

チーム内で応援しながらも、他のチームとの累積平均歩数を比較してランキングももう一つ の楽しみとして盛り上がりましょう。

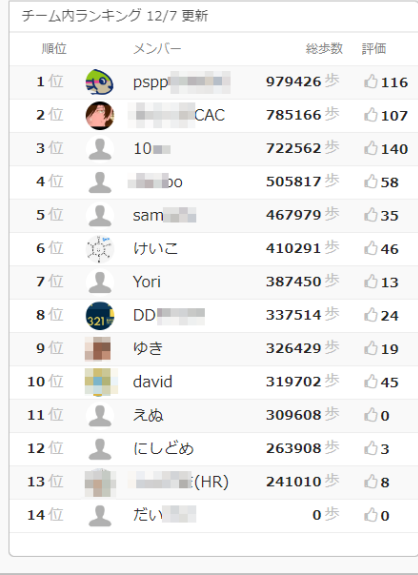

#### **<チーム内ランキング>**

チーム内でもランキングが表示されます。密かに競う 合うのも個人のやる気アップとしていつもチェックし ておきましょう。

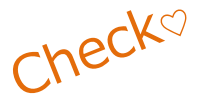

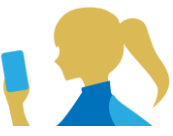

#### **<注意> 複数のチームを跨いで参加することはできませんので、ご注意ください。**

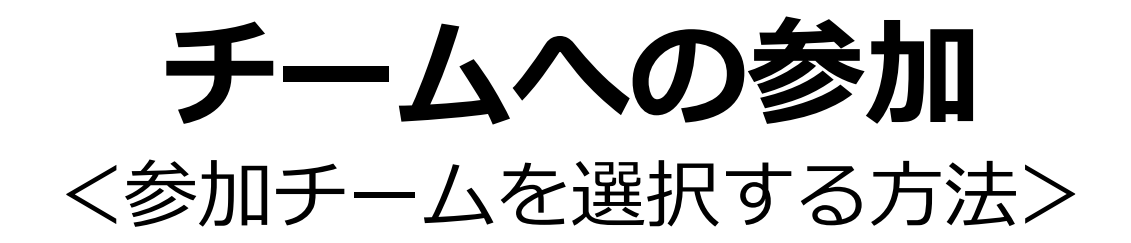

#### **参加チームを選択(チーム選択)**

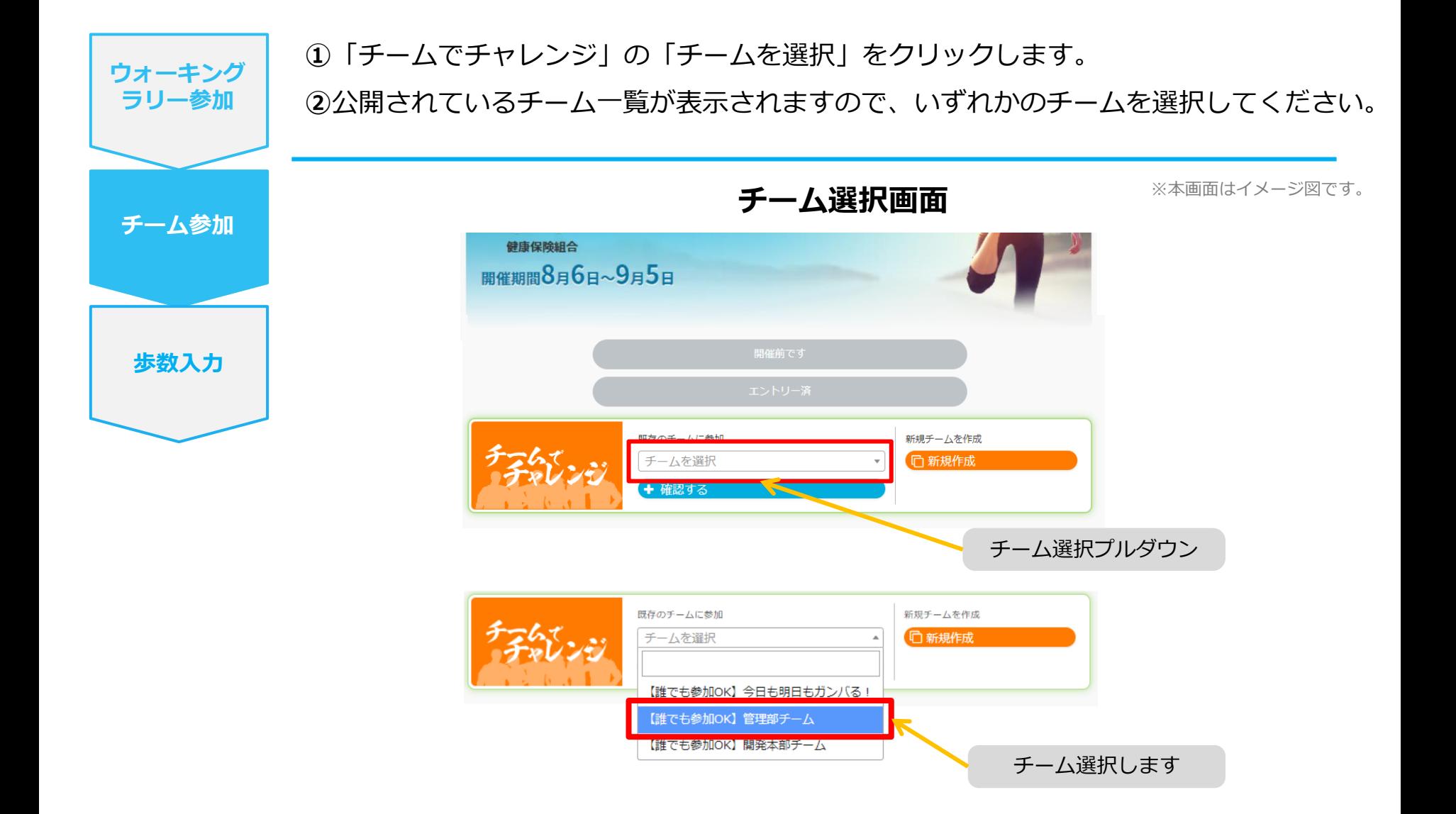

#### **参加チームを選択(チーム情報確認)**

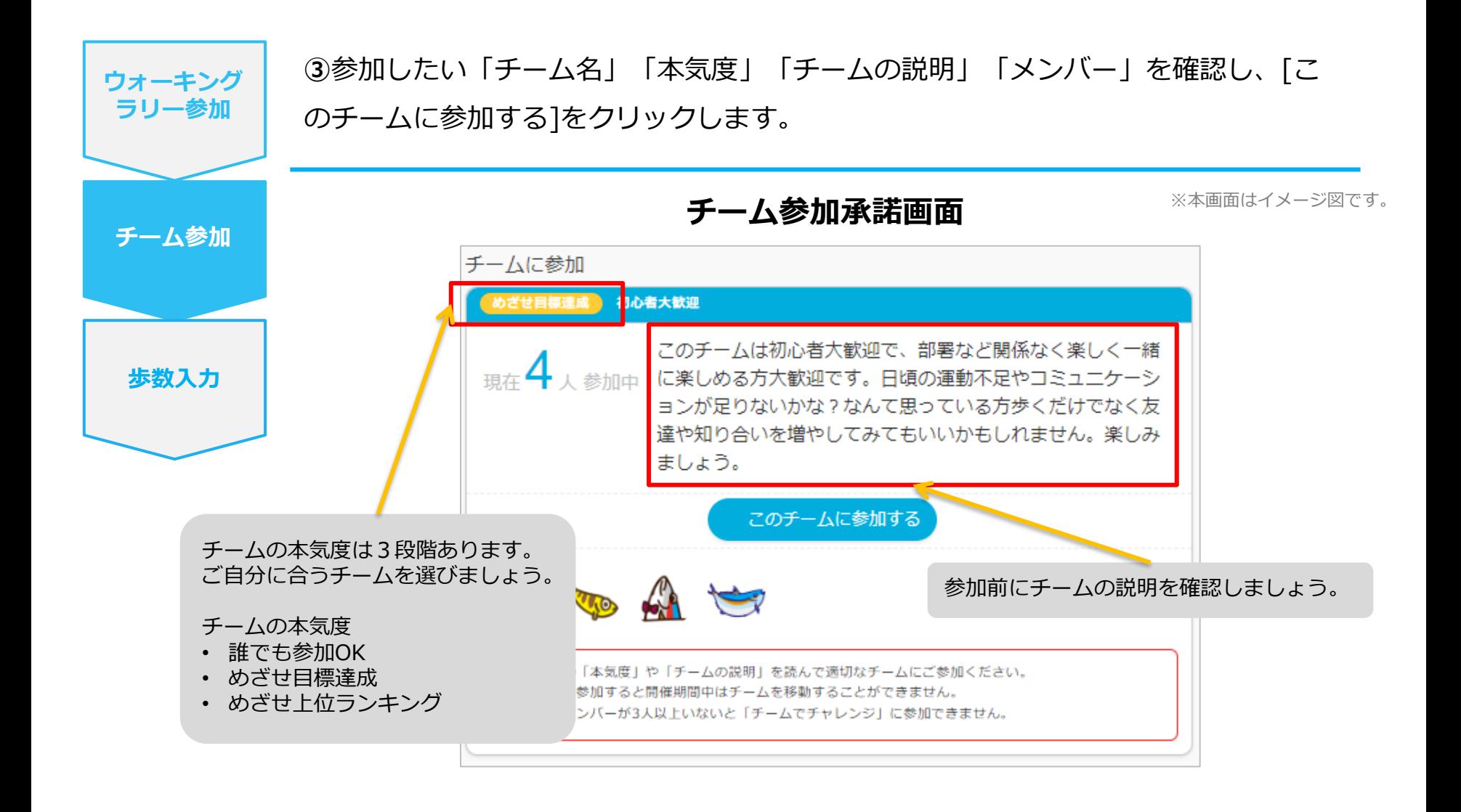

#### **参加チームを選択(間違ってチームに入った場合)**

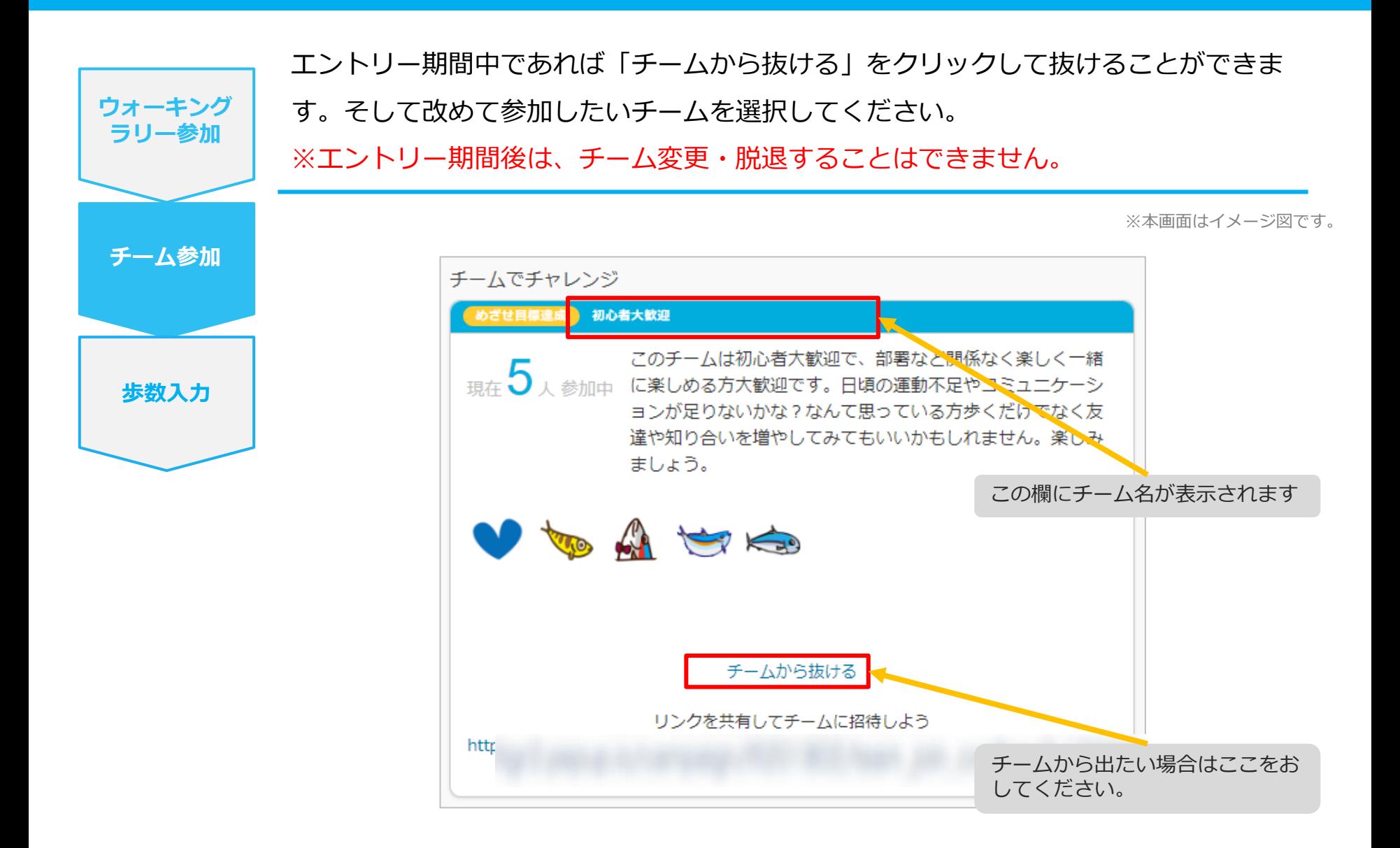

# **チームの作成** <自分で新規チームを作成する方法>

#### **自分で新規チームを作成(チーム作成)**

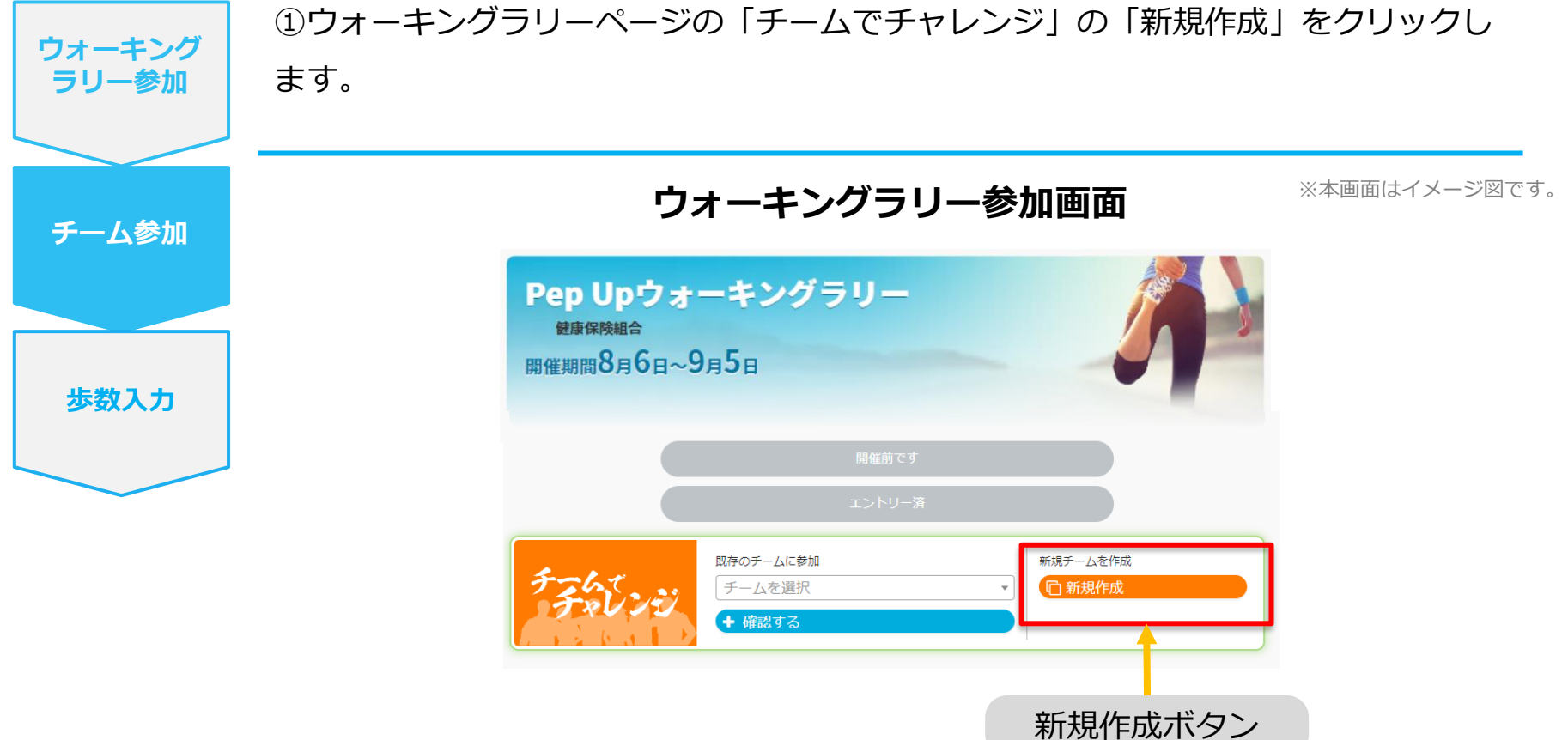

#### **自分で新規チームを作成(チーム情報入力)**

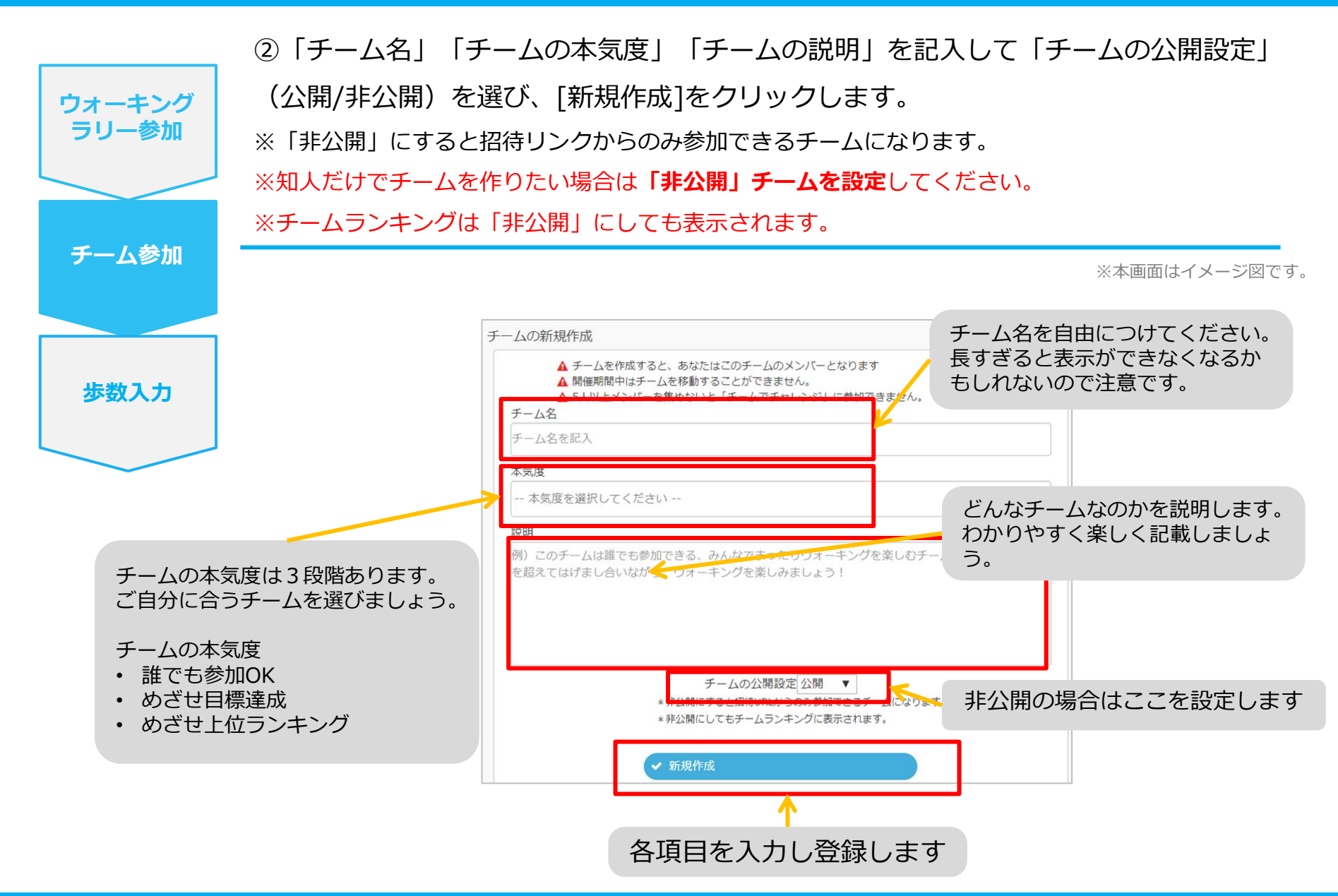

### **自分で新規チームを作成(参加者へURLで招待)**

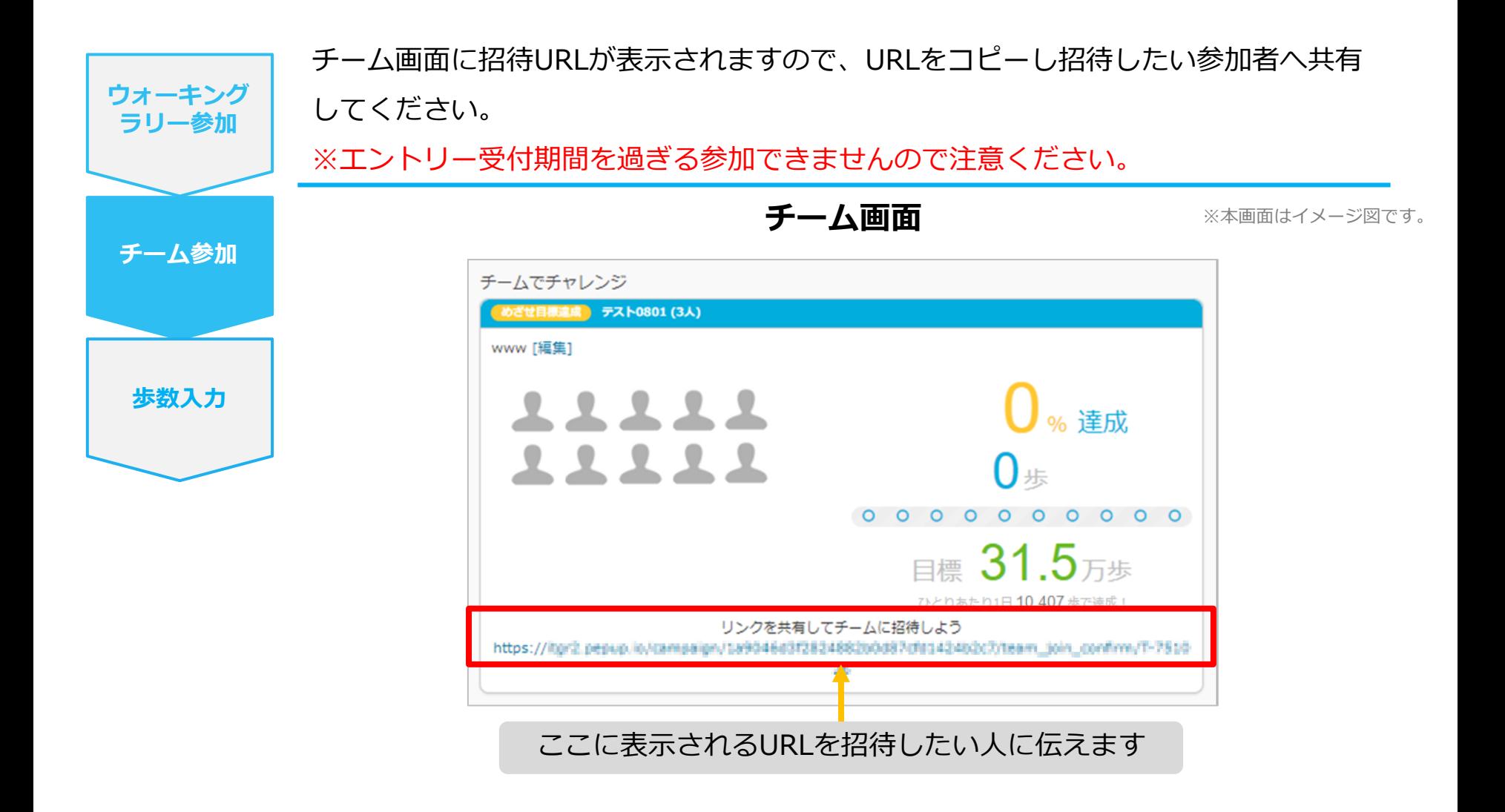

# **チームからの招待** <既存チームに招待された場合>

#### **既存チームに招待された場合**

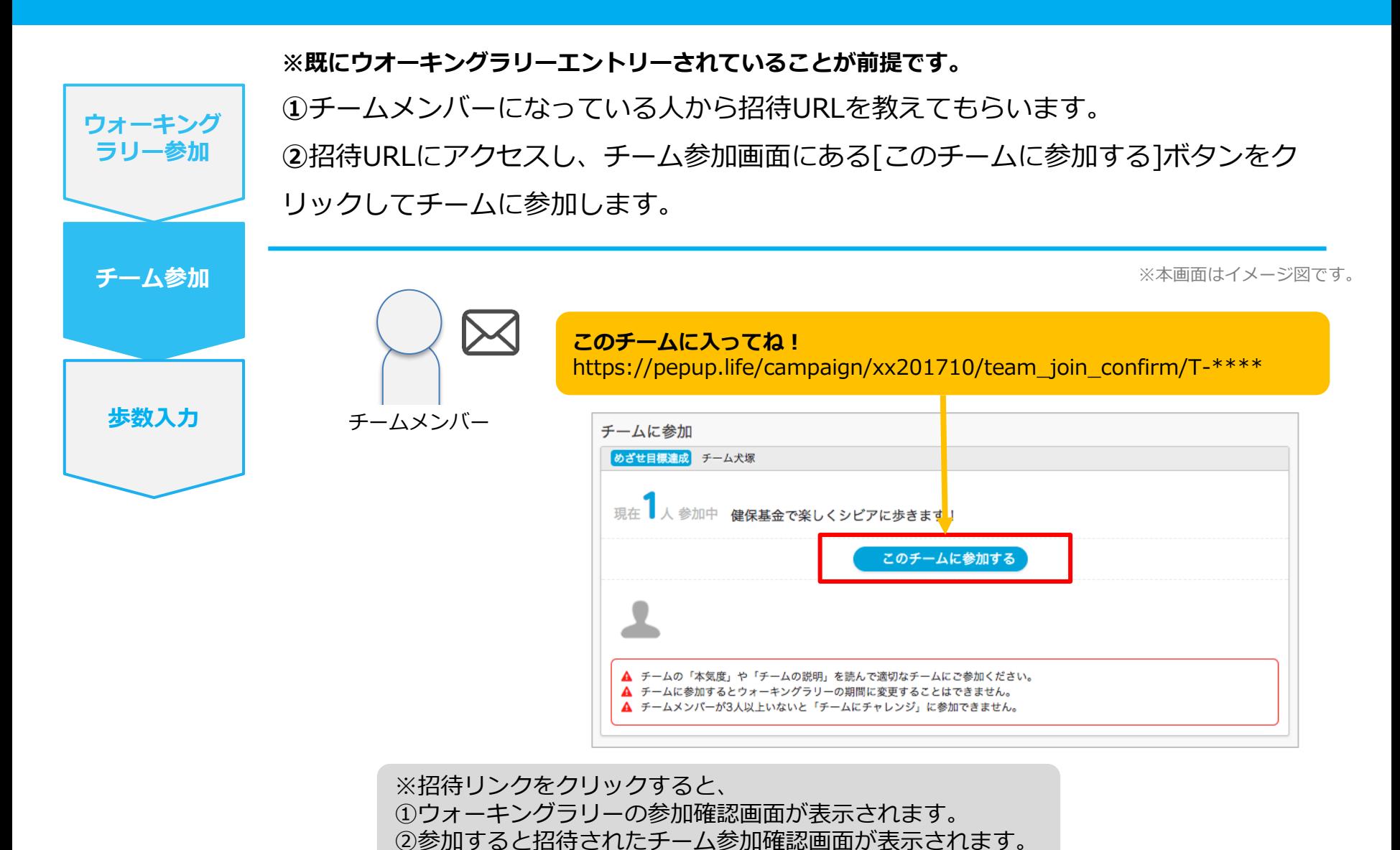

©JMDC Inc. 2022 All Right Reserved.

# **毎日の取り組みかた②** <歩数の取得と集計の見かた>

ウォーキングラリー中の取り組み方について説明します。

### **Pep Upで毎日歩数を取得&チェックしましょう!**

ウォーキングラリーでは、期間中の参加者の歩数を毎日集計しています。

歩数データは、スマートフォンやウェアラブル機器を使って歩数を取得することができますが、それぞれアプリを立ち 上げデータを取得する必要があります。歩数のチェックを兼ねて、毎日Pep Upをチェックしましょう!

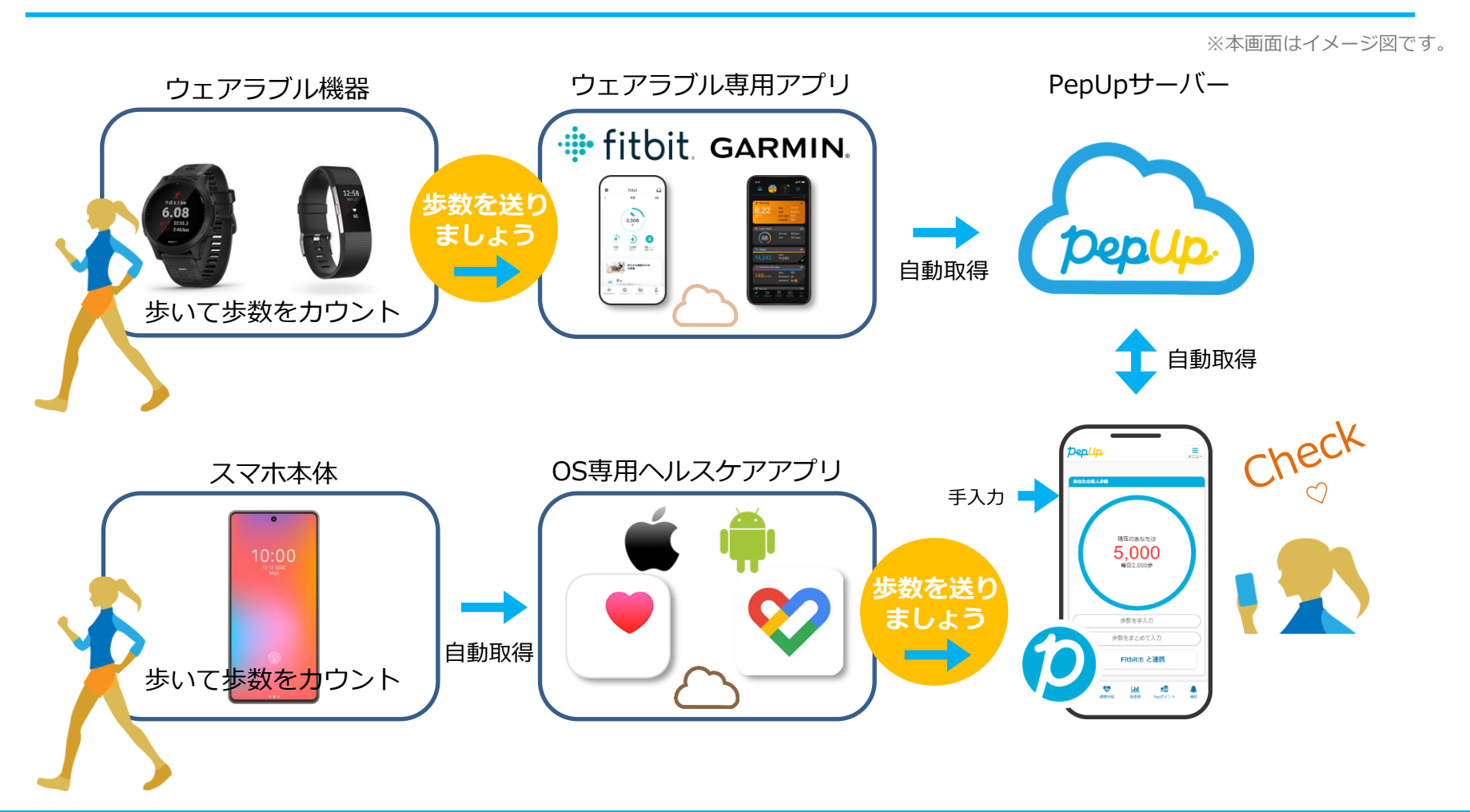

### **Pep Upで毎日歩数を取得&チェックしましょう!**

歩数データを集計することで、日々の歩数の変化をグラフで見たり参加者とのランキングを確認することができます。 運動習慣が身に付かなかった方や、体調確認としてそれぞれの項目を日々確認して自分なりの目標を持ち、習慣化を目 指しましょう!

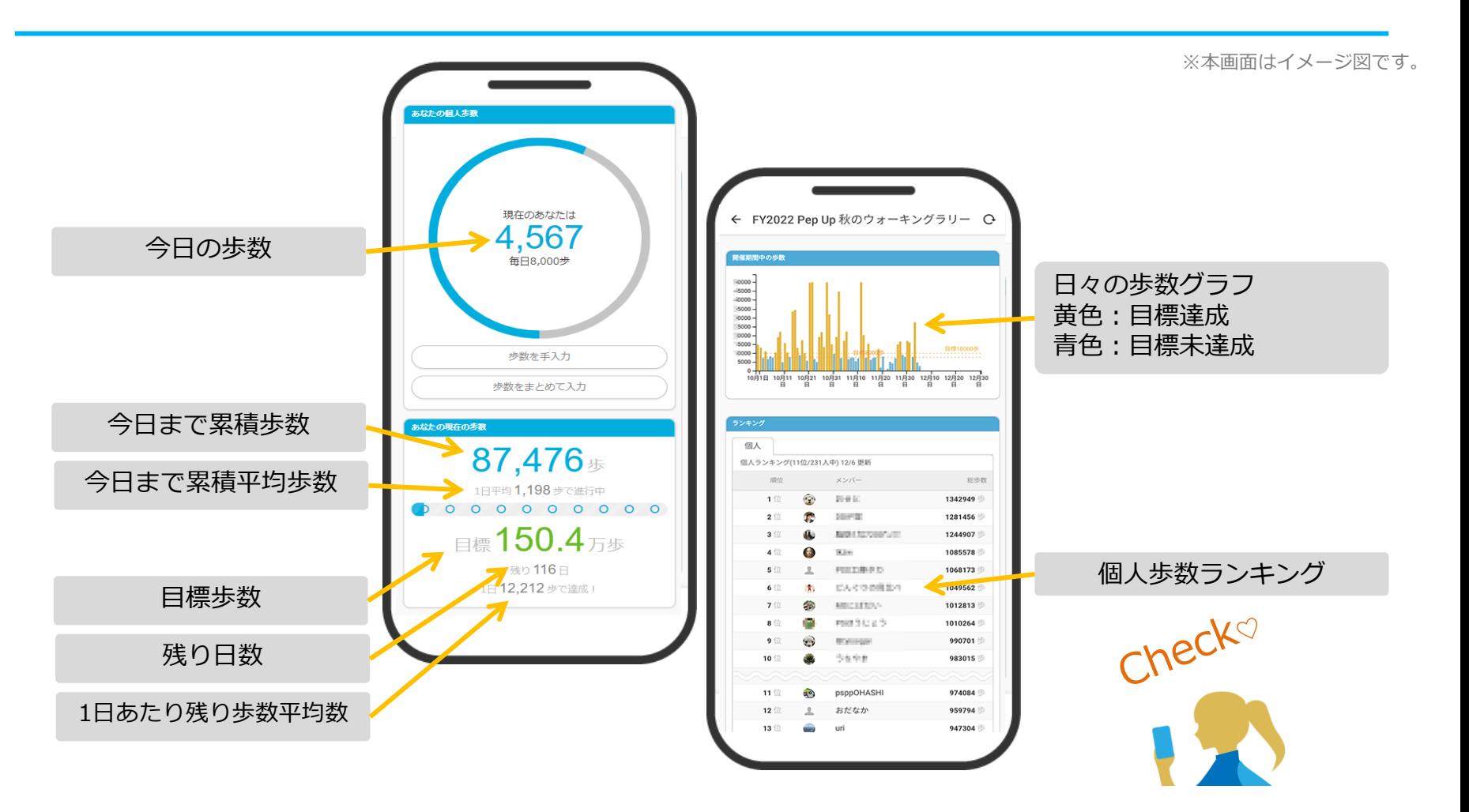

### **歩数の取得** <4つの歩数データ取得の方法>

歩数の取得方法を紹介します。歩数の入力には、各OS専用アプリ、Fitbit、 Garmin, そして手入力の4つの方法があります。

### **歩数の取得 (Pep Upアプリをインストール)**

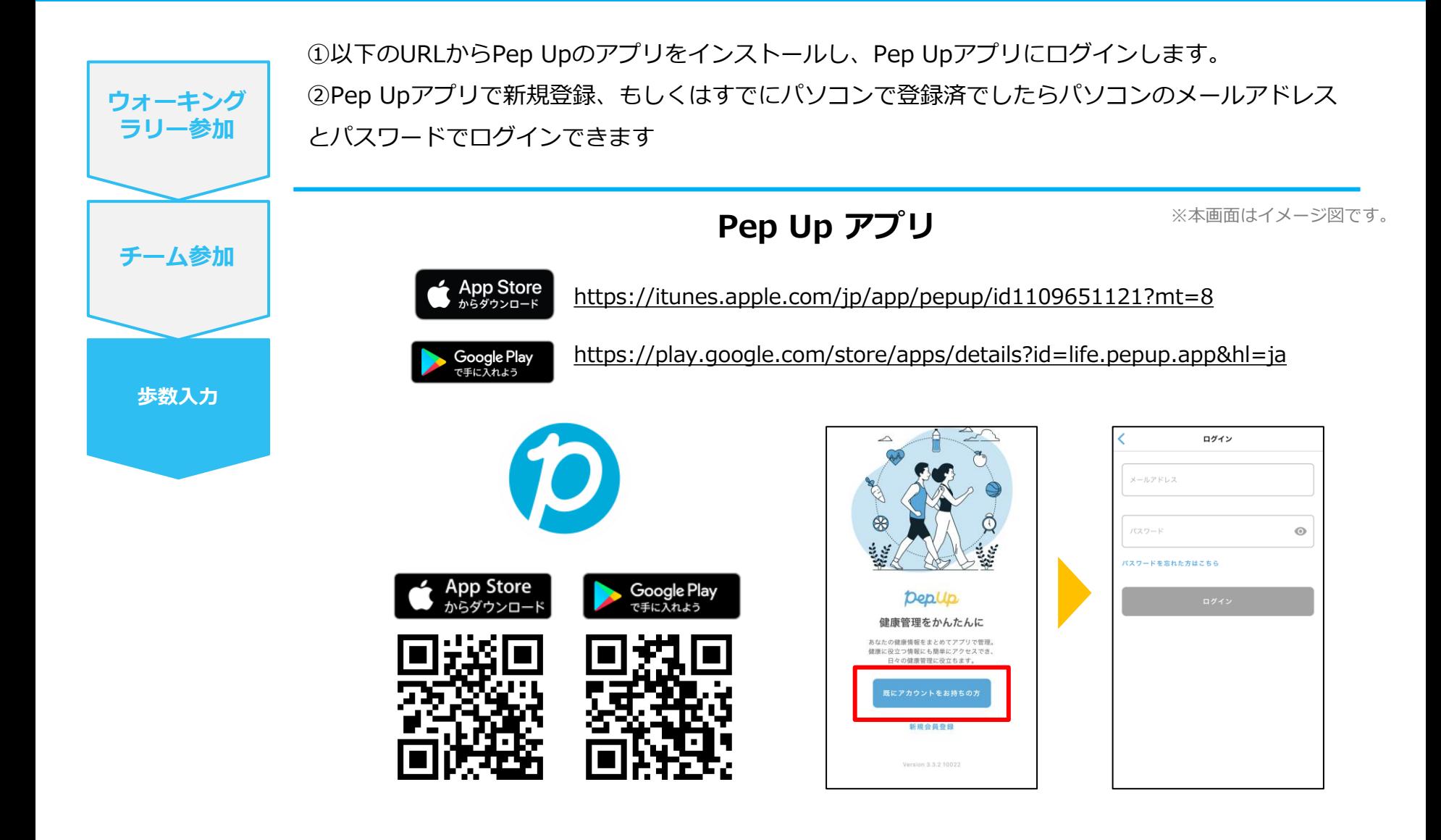

※PepUpスマホアプリ無し、パソコンのみでも取得可能です。

# **スマホ本体から歩数を取得**

### <Pep UpアプリでOS専用アプリから歩数を取得する方法>

Pep Upアプリは、iOS専用アプリ「ヘルスケア」やAndroid専用アプリ 「Google Fit」で蓄積されている歩数データを取得することができます

#### **スマホ本体から歩数の取得(iOS「ヘルスケア」と連携)**

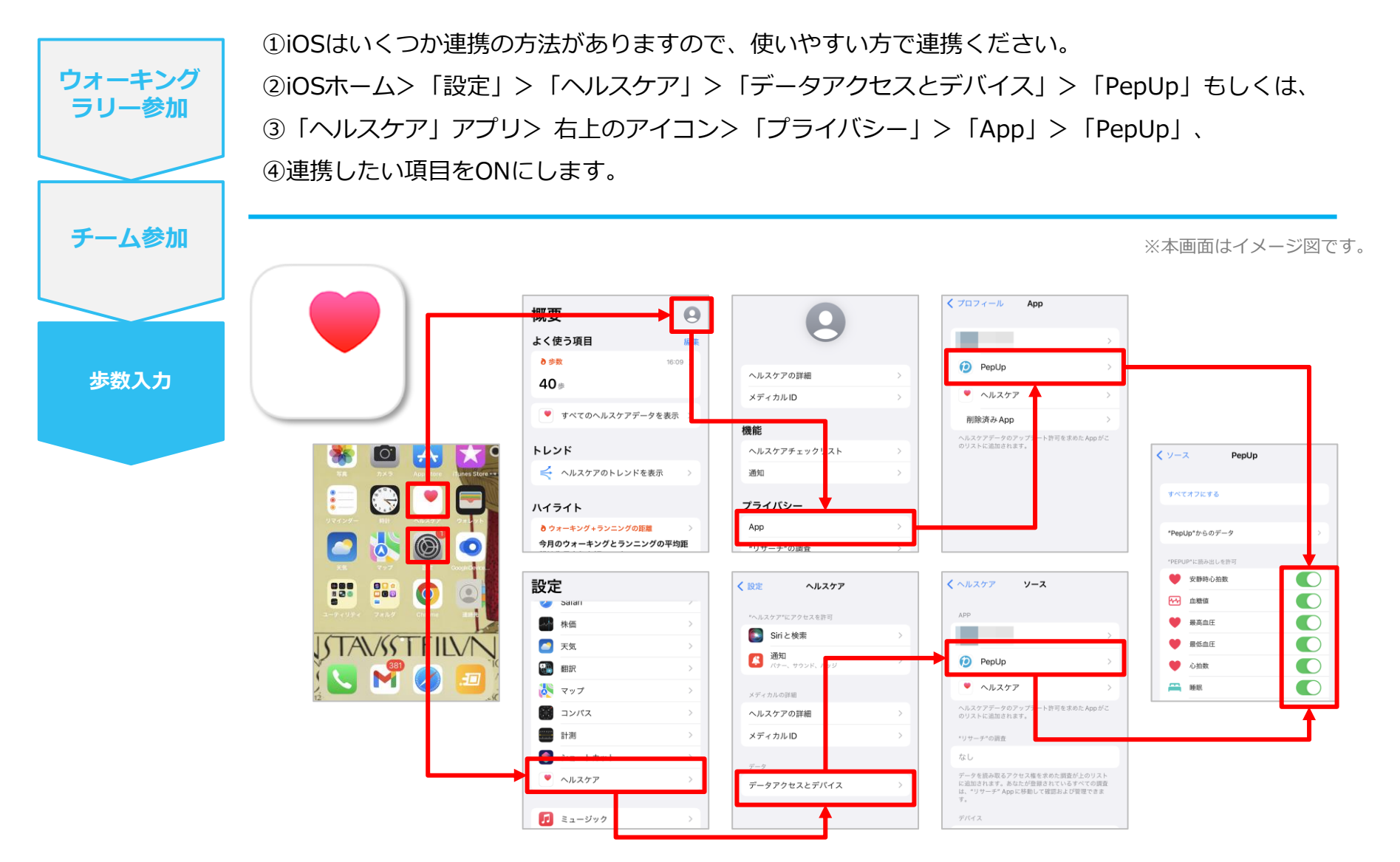

※iOSのバージョンによって異なる場合があります

### **スマホ本体から歩数の取得(Android「Google Fit」と連携)**

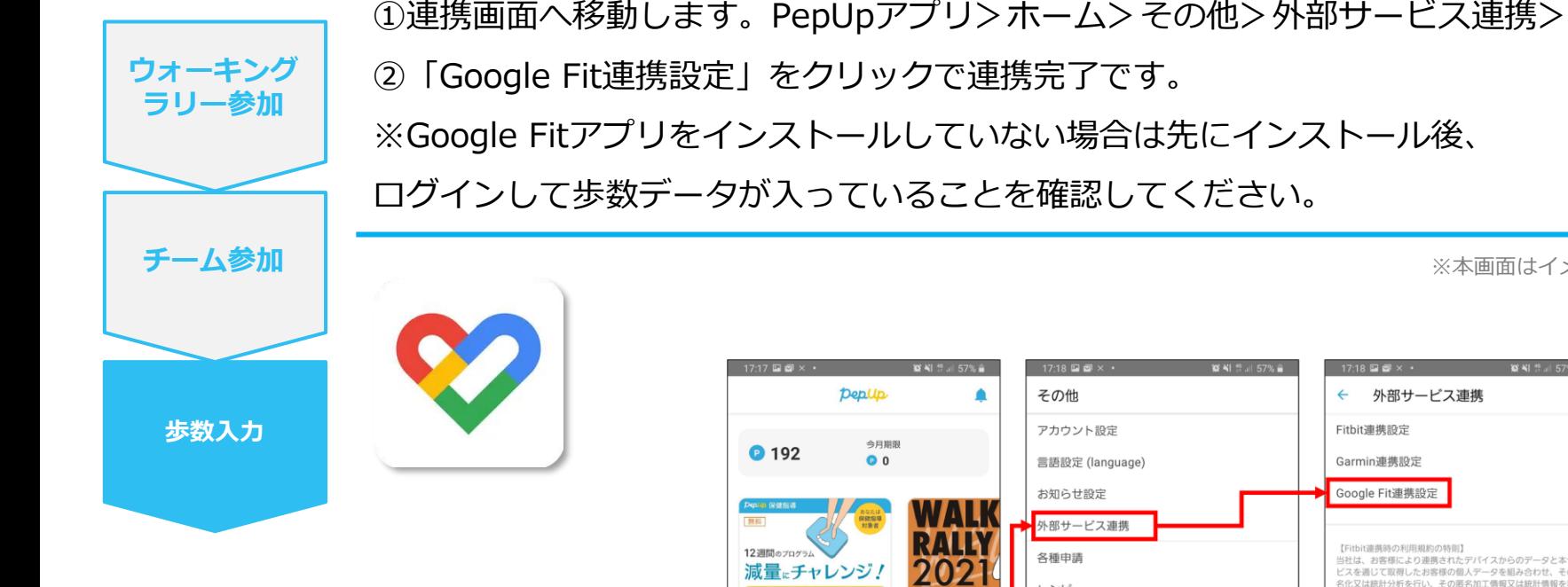

※本画面はイメージ図です。

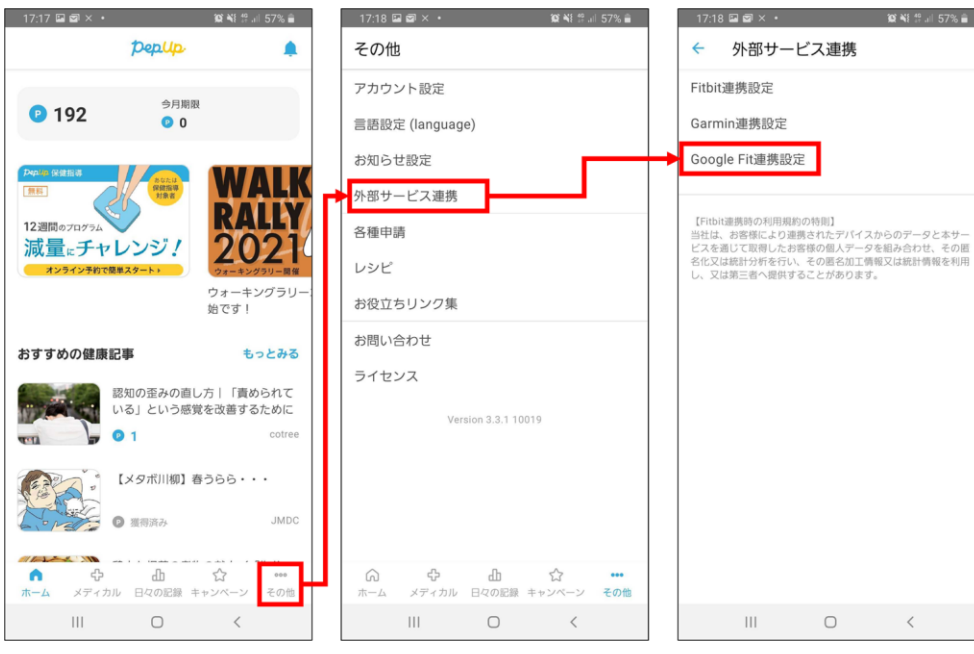

#### **スマホ本体から歩数の取得(Android:複数アカウントある場合)**

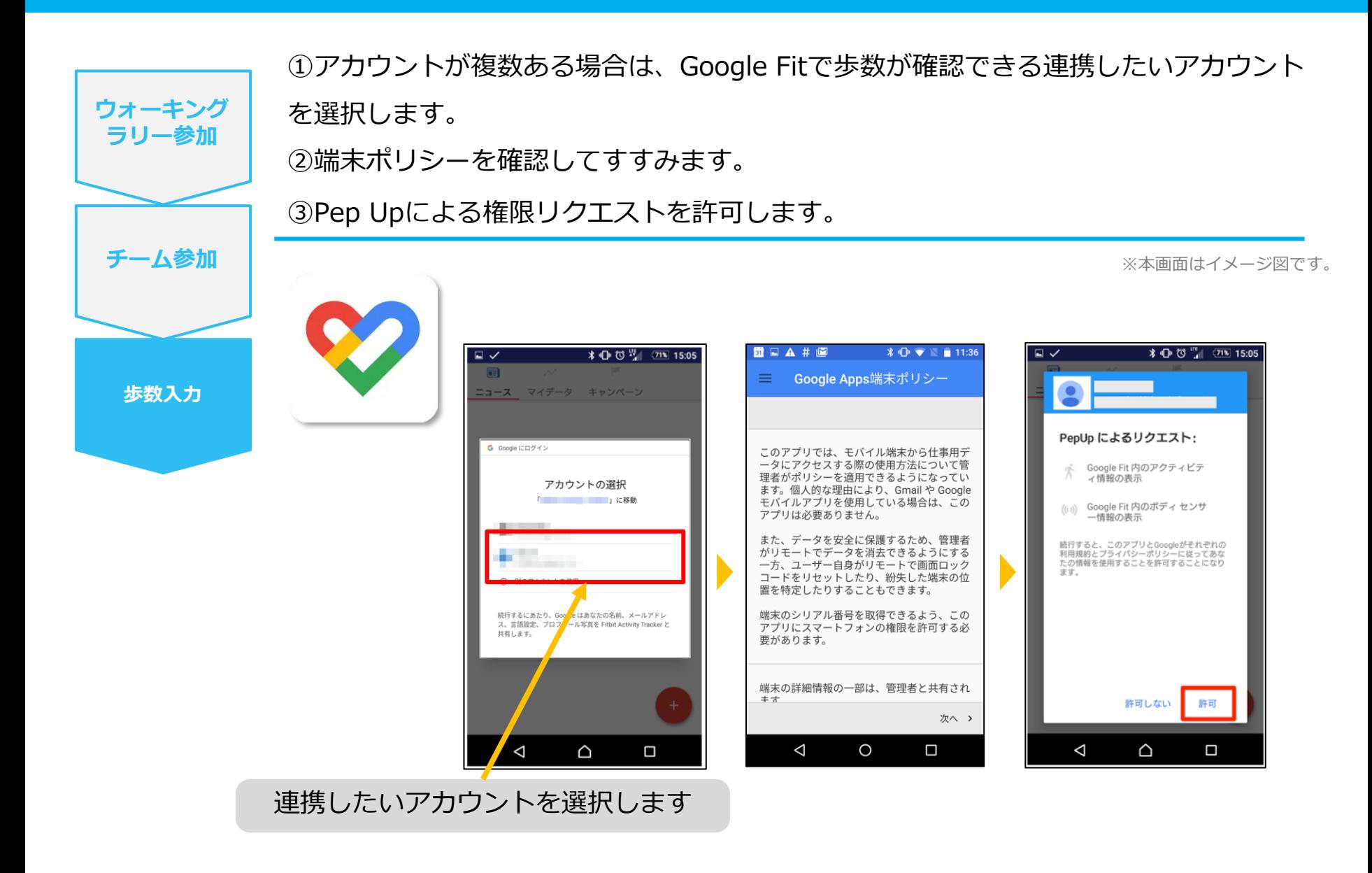

#### スマホ本体から歩数の取得

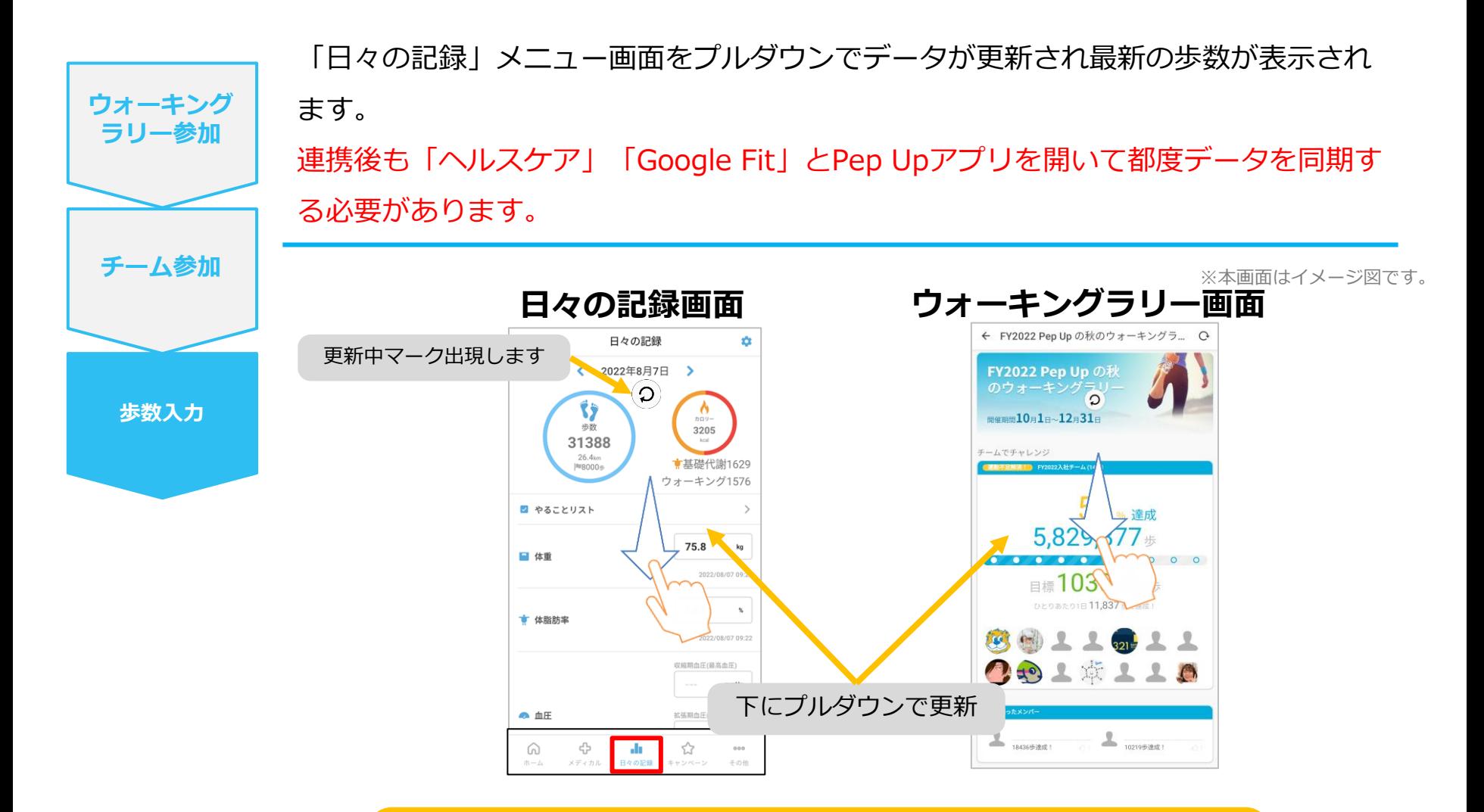

**※ウォーキングラリーの集計対象歩数について** ウォーキングラリーの集計歩数は14時から集計は行われ順次表示されます。 AM11時までに取得・入力されている前日までの歩数を集計対象としています。

# **Fitbitから歩数を取得** <Fitbitから歩数を取得する方法>

FitbitとPep Upを連携させると、アプリを起動することでFitbitに蓄積され た歩数を取得することができます

#### **Fitbitから歩数取得(準備~同期までの流れ)**

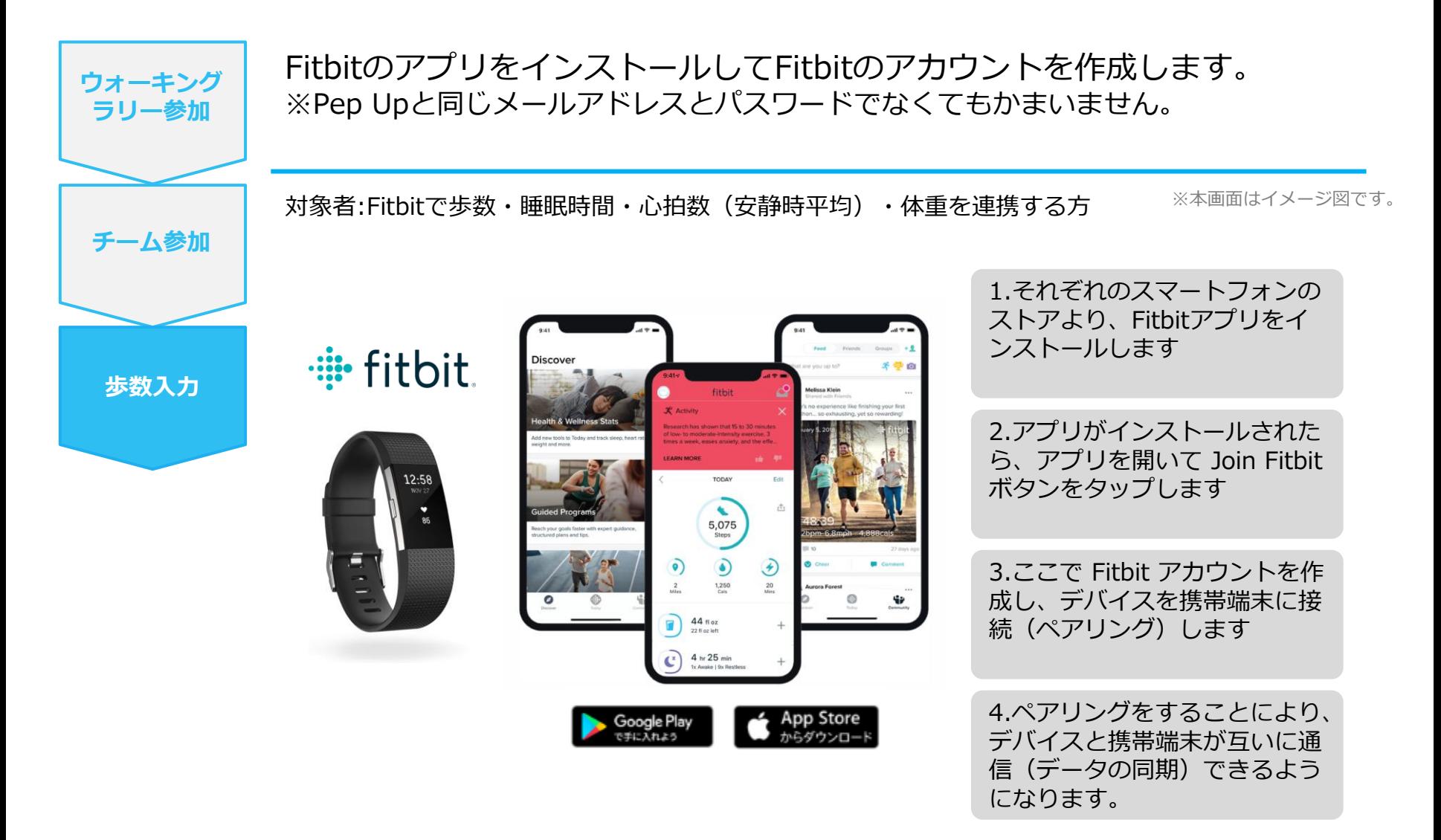

※Fitbit アプリとFitbitの連携に関するお問い合わせはFitbitサポートにお問い合わせください。

#### **Fitbitから歩数取得(PC上でFitbitとの連携方法)**

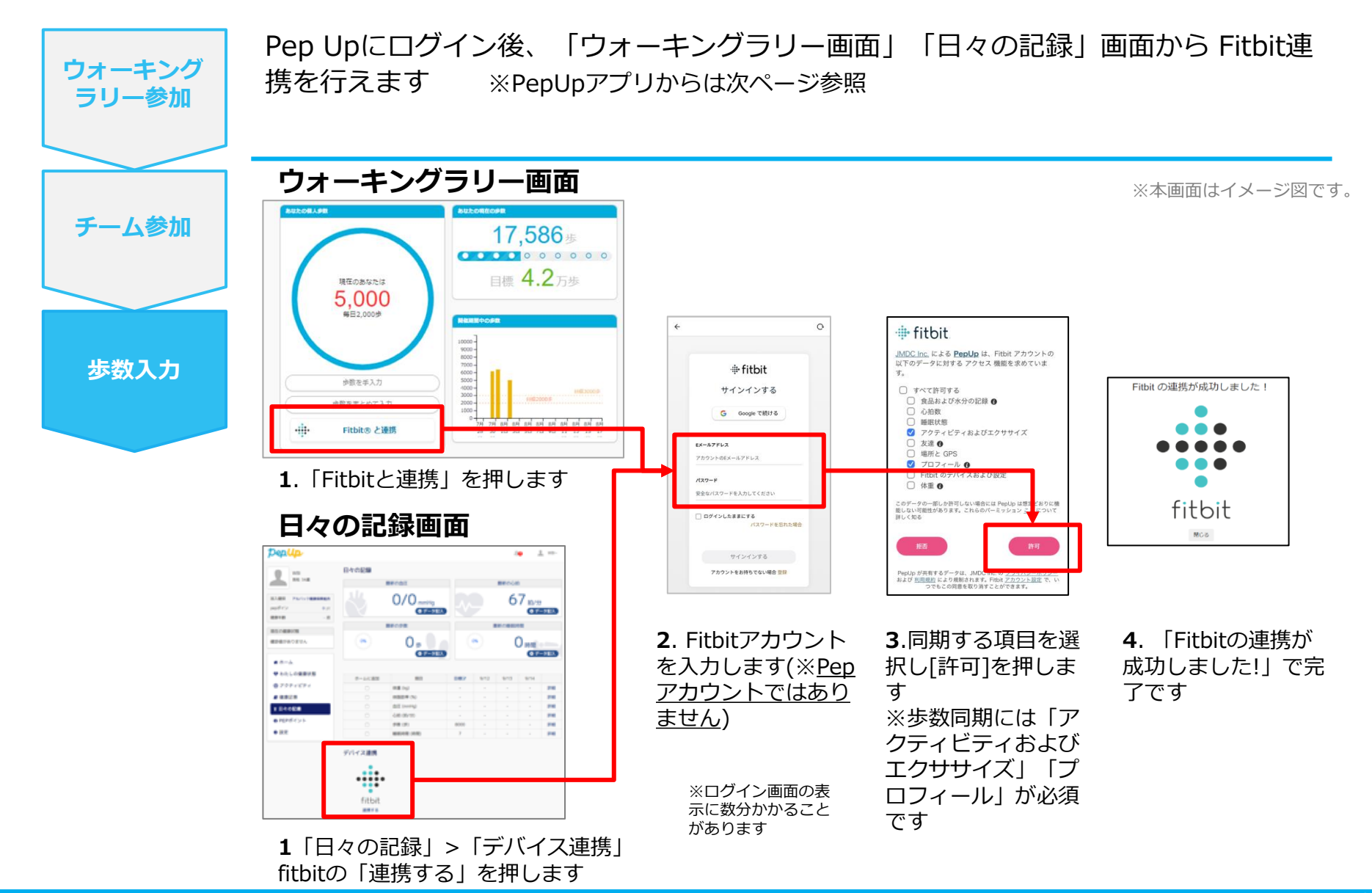

#### **Fitbitから歩数取得(アプリでFitbitとの連携方法)**

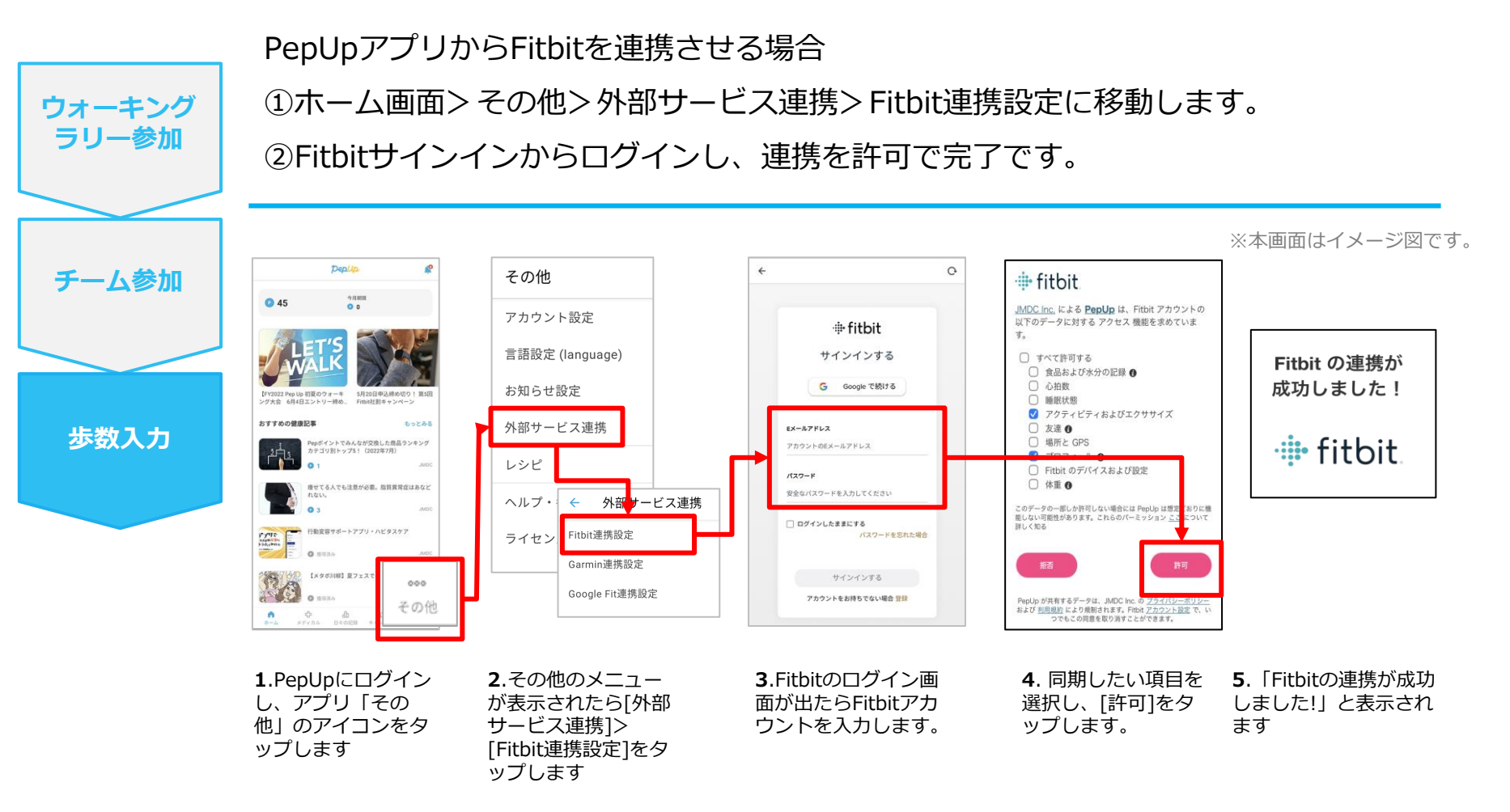

■ ステップ5の連携成功画面を更新すると"デバイス連携が失敗した"と表示されることがあります。更新しな いようにしてください。

歩数連携されていれば問題ありません。

■FitbitとPepUpの連携解除をしたい場合パソコンやスマートフォンのブラウザの「日々の記録」画面から解除 が可能です

#### **Fitbitから歩数取得(実際の同期方法)**

Fitbitアプリを起動し歩数データをPep Upに取り込みます。 **※FitbitアプリとPep Upをすぐに同期させたい場合 ウォーキング** パソコンやスマートフォンのブラウザから「日々の記録」>「設定」>「デバイス連携」Fitbitの **ラリー参加** 「同期」を押します。 **注意:** ※本画面はイメージ図です。 Fitbit本体からPepUpアプリへは自動同期はしません。 **チーム参加** 機器連携は1度登録すれば保持されますが、データの取り込みは都度Fitbitアプリを起 動しFitbit本体の歩数を取り込んだ上で、Pep Upと同期する必要があります。 **チーム参加 歩数入力 歩数入力 Fitbit本体 Fitbit本体→アプリへ取込 Fitbitアプリ→PepUp取込** 日々の記録 ź. ۰ fitbit  $\Omega$ 今日 and in ← 2022年4月19日 Ÿ **ALL** 2,306 2306 liliranne ★ウォーキング62  $\bullet$  $\hat{\mathbf{z}}$ ■ やることリスト 48  $_{\rm kg}$ ■ 体重 安らかな睡眠のため 2022/02/24 02:00  $0<sub>B</sub>$ ■ 体脂肪率 17:00後の昼寝をカット ↔ ☆ ⋒ **1**.Fitbitアプリを起動すると、 **2**.Fitbitアプリにデータが取り込まれる Fitbit本体に蓄積されたデータが と約1時間ほどでPep Upにもデータが同

期されます

Fitbitアプリに自動取込されます。

### **Garminから歩数を取得** <Garminから歩数を取得する方法>

GarminとPep Upを連携させると、アプリを起動することでGarminに蓄積 された歩数を取得することができます

#### **Garminから歩数取得(準備~同期ながれ)**

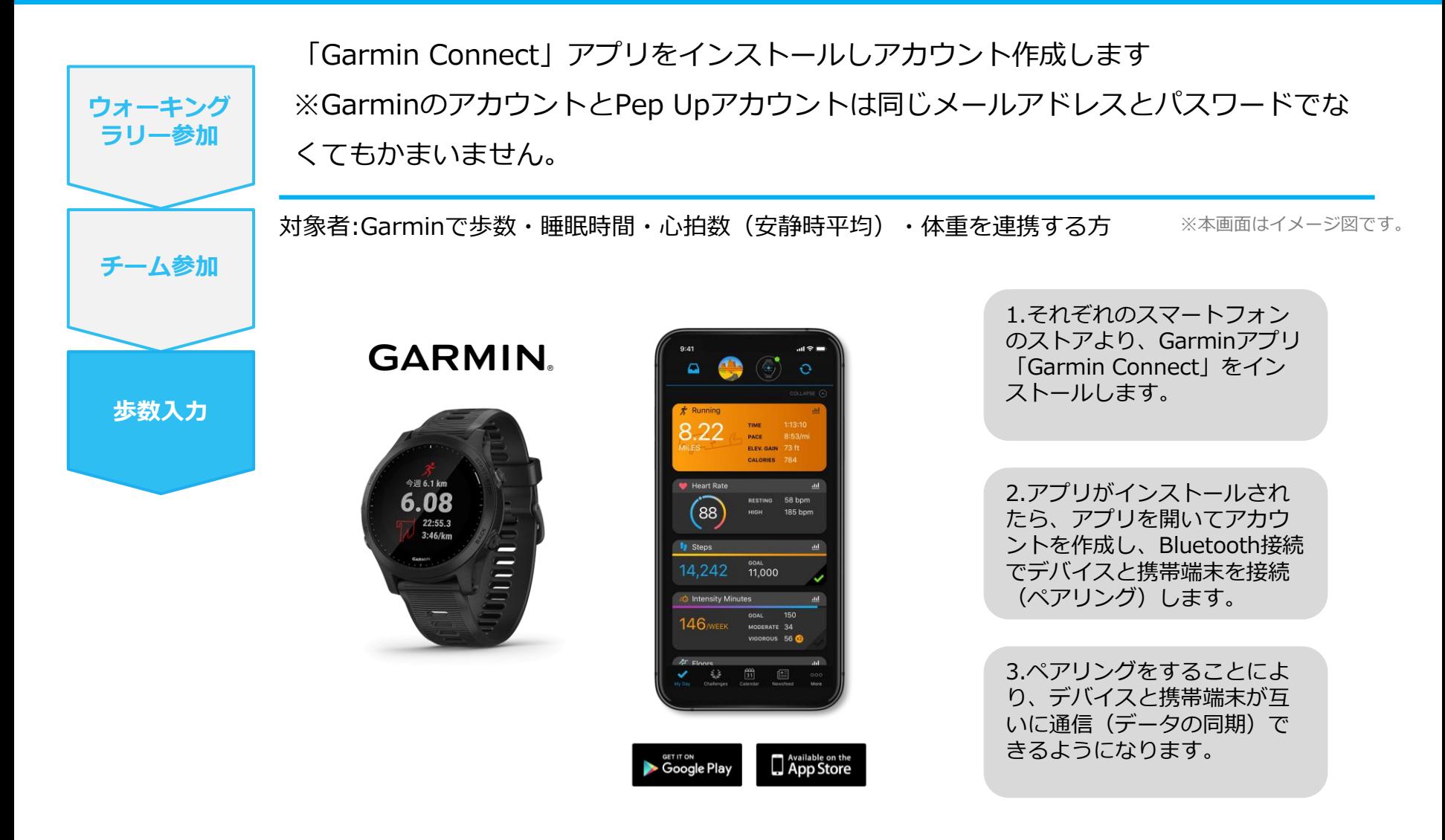

※GarminアプリとGarminの連携に関するお問い合わせはGarminサポートにお問い合わせください

#### **Garminから歩数取得(PC上でGarminとの連携方法)**

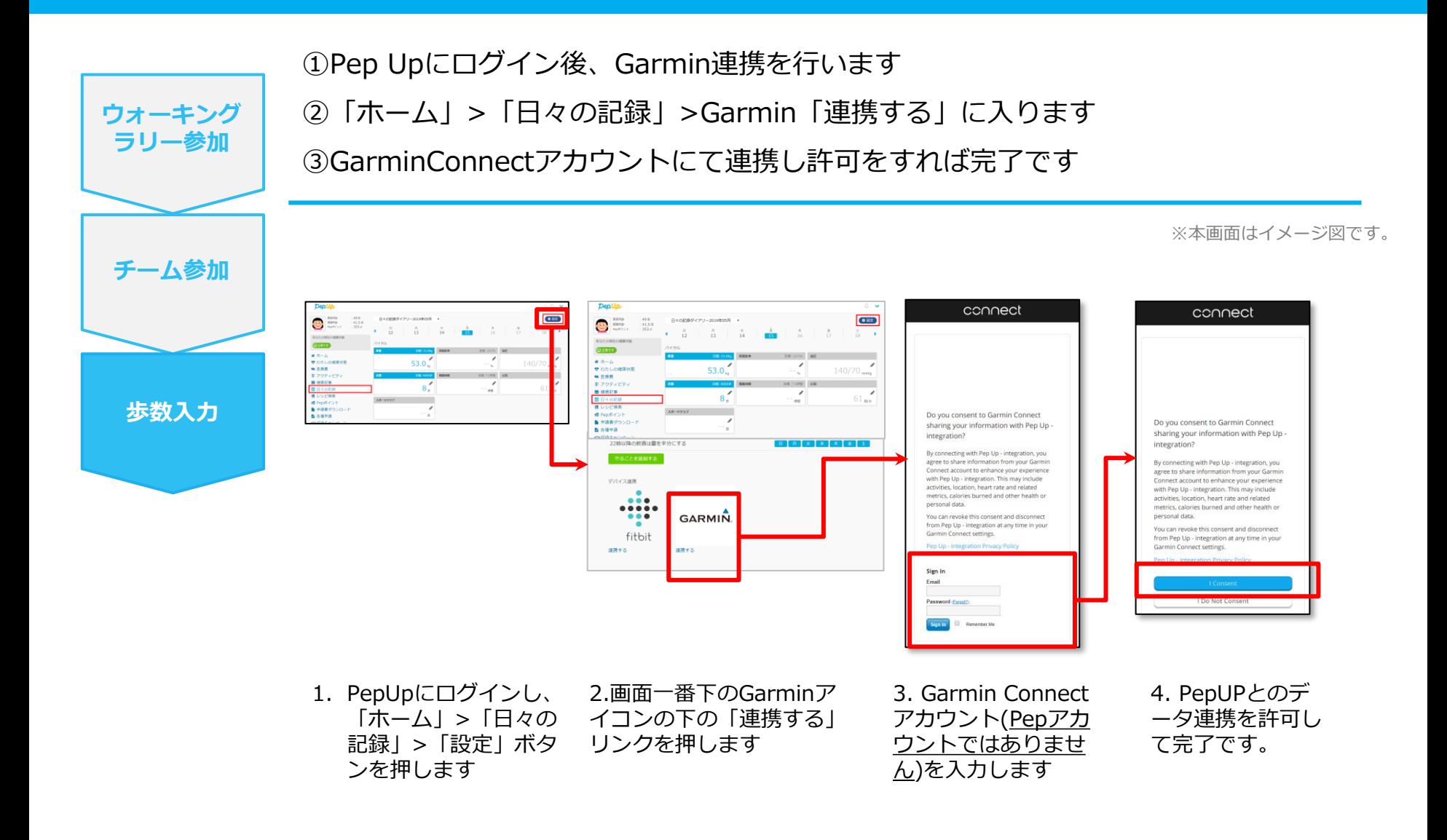

### **Garminから歩数取得(アプリでGarminとの連携方法)**

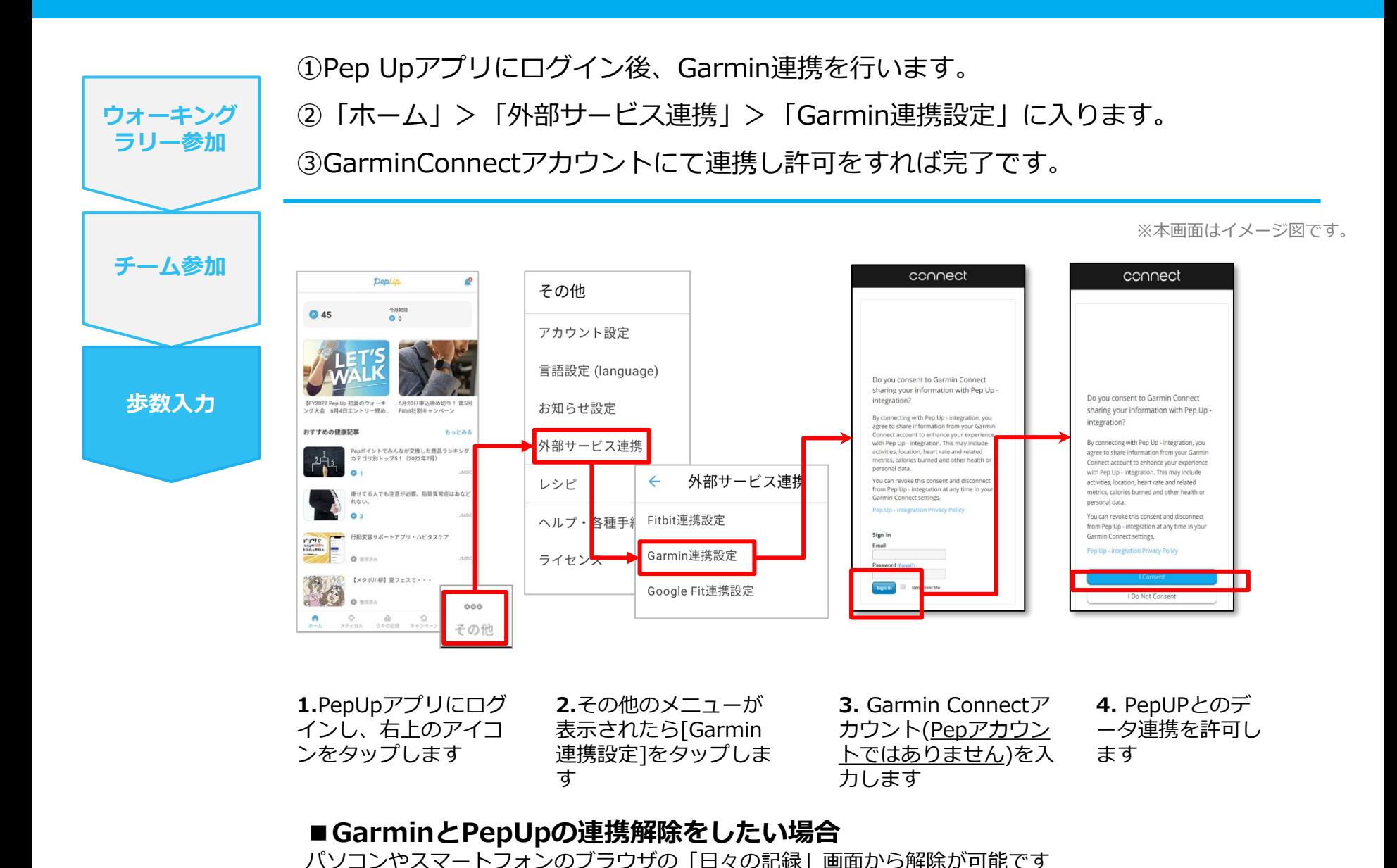

©JMDC Inc. 2022 All Right Reserved.

#### **Garminから歩数取得(実際の同期方法)**

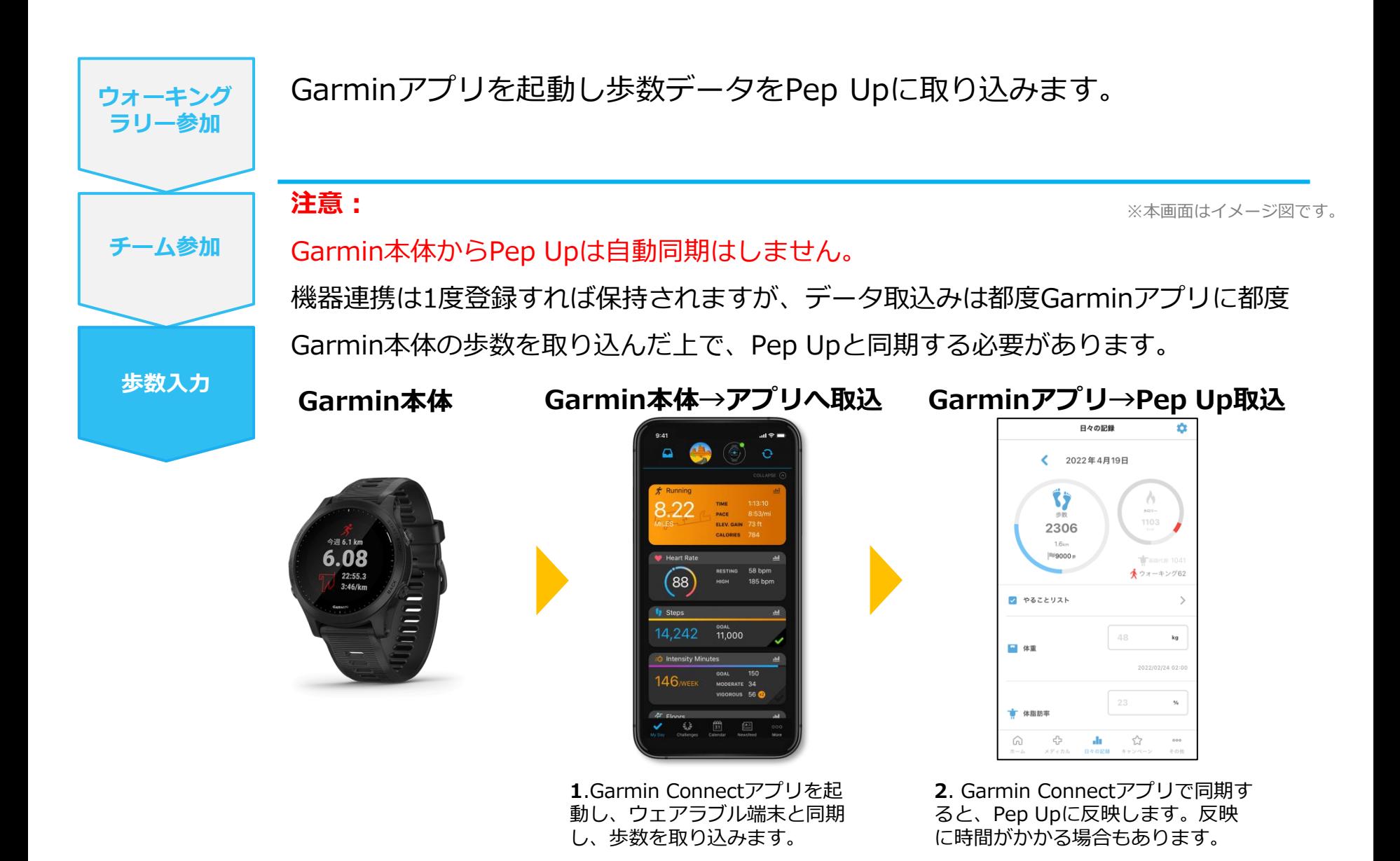

©JMDC Inc. 2022 All Right Reserved.

# **歩数を手入力**

### <他の歩数計の数値を手入力をする方法>

普段からお使いの歩数計の数値を、Pep Upに手入力で記録することができ ます。

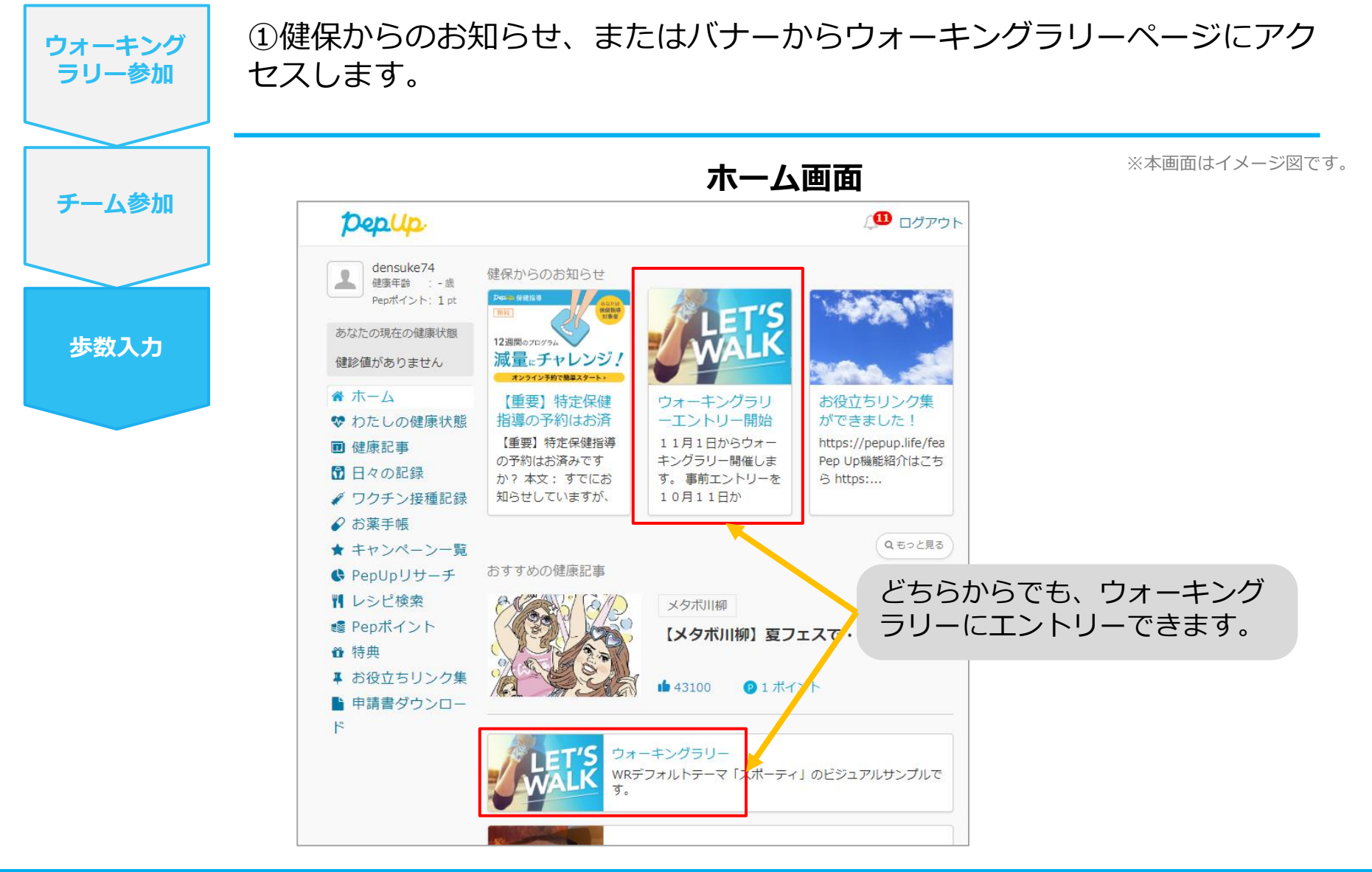

#### **歩数を手入力(昨日の歩数入力・まとめて入力)**

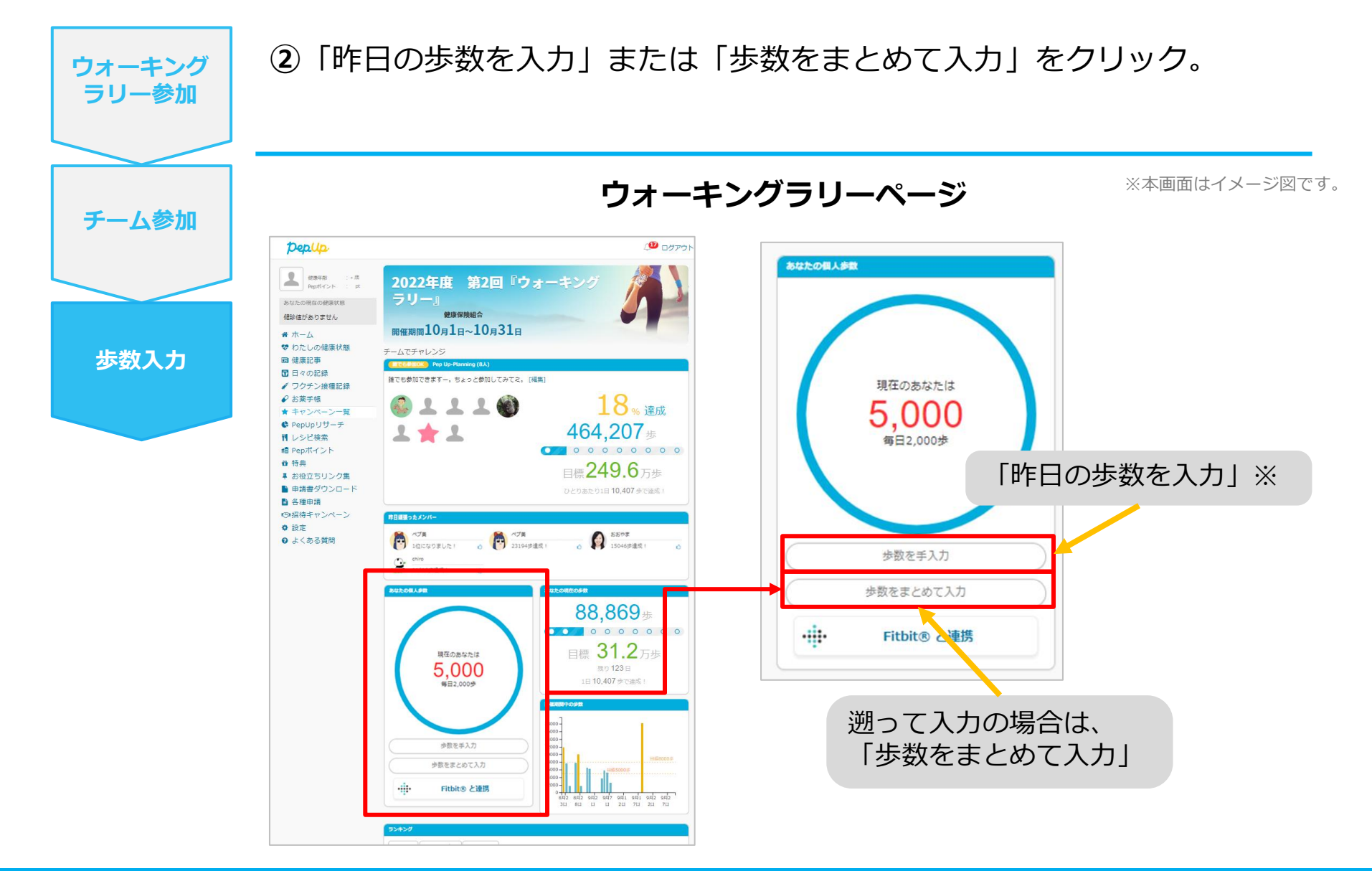

#### **歩数を手入力(歩数入力&日付)**

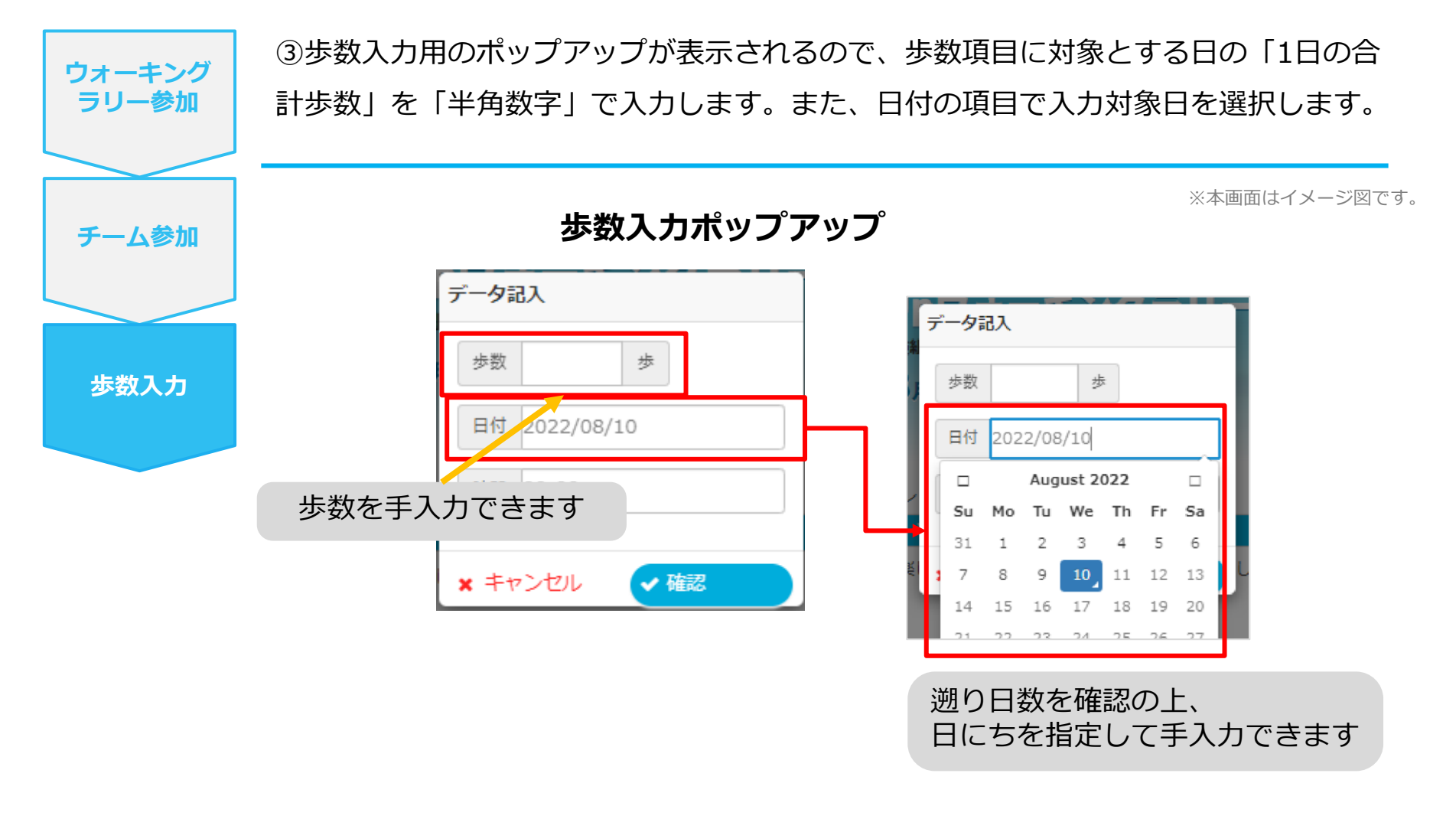

※歩数の手入力は、上記の他に「日々の記録」や「Pep Walk」からも歩数入力が可能で、その数値 はウォーキングラリーに反映されます。

# **その他機能**

### **個人歩数表示もさまざまな情報で楽しみながら続けられます**

個人歩数表示は、その日の歩数だけでなく、「期間内の履歴」や「期間内の平均歩数」「残り日数と目標までの残り 歩数の平均」など様々な表示で、続ける目標やモチベーションを提供しています。

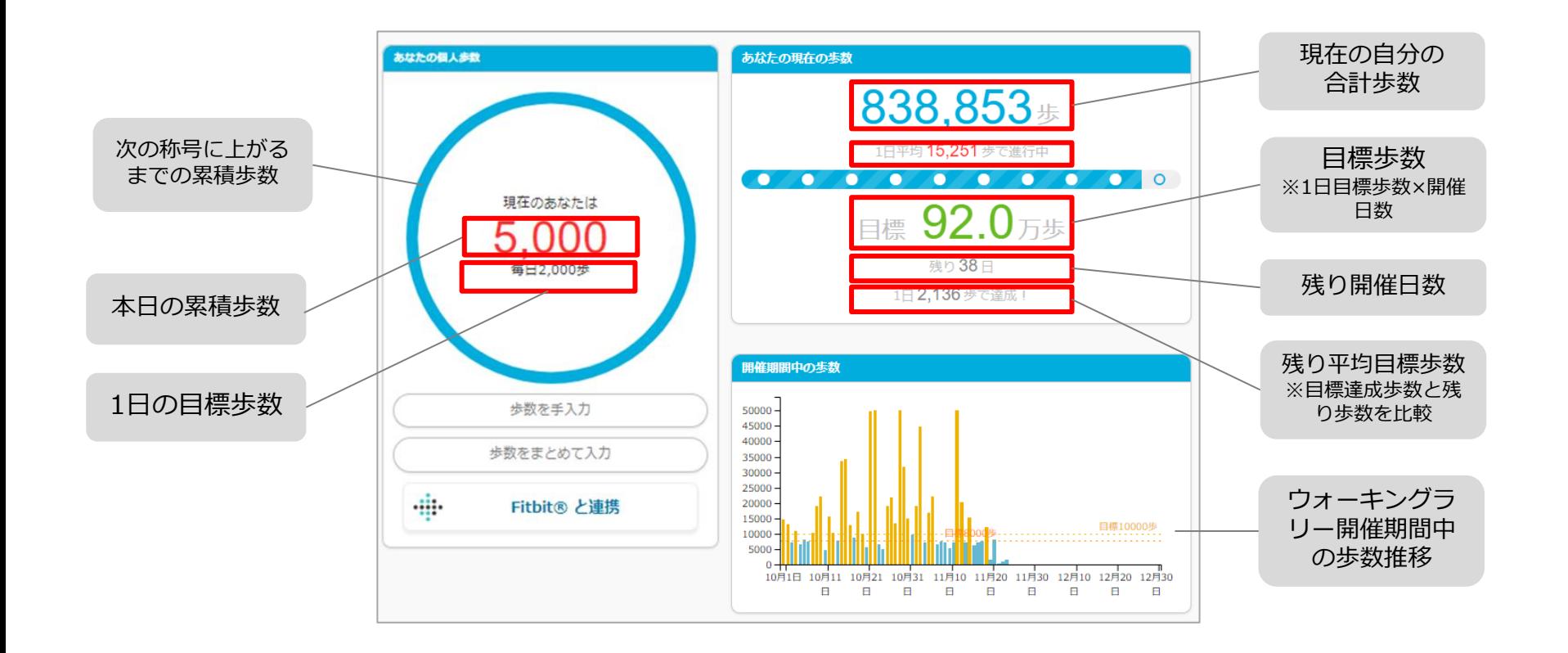

### **「称号機能」でモチベーションを維持していきましょう!**

毎日の目標歩数に届かなくてモチベが上がらないとき、キャラクターと一緒に楽しく歩数を増やしていきましょう!中 間目標となるキャラクターの成長が楽しく歩数を伸ばすお手伝いをしてくれます。

称号のテーマも、順次バリエーション追加していきます。

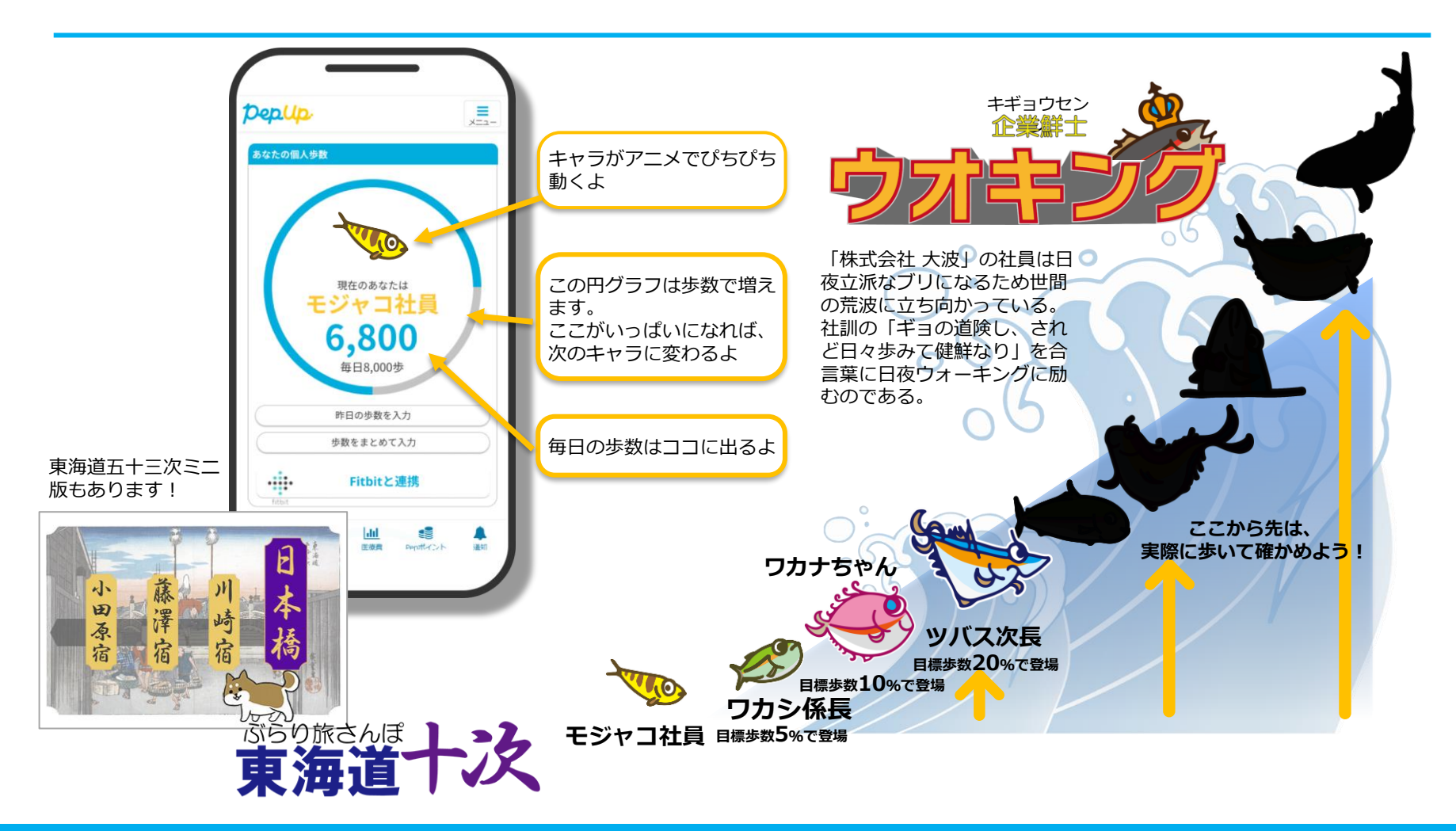

# **よくある質問**

#### **よくある質問①**

### **日付に関して**

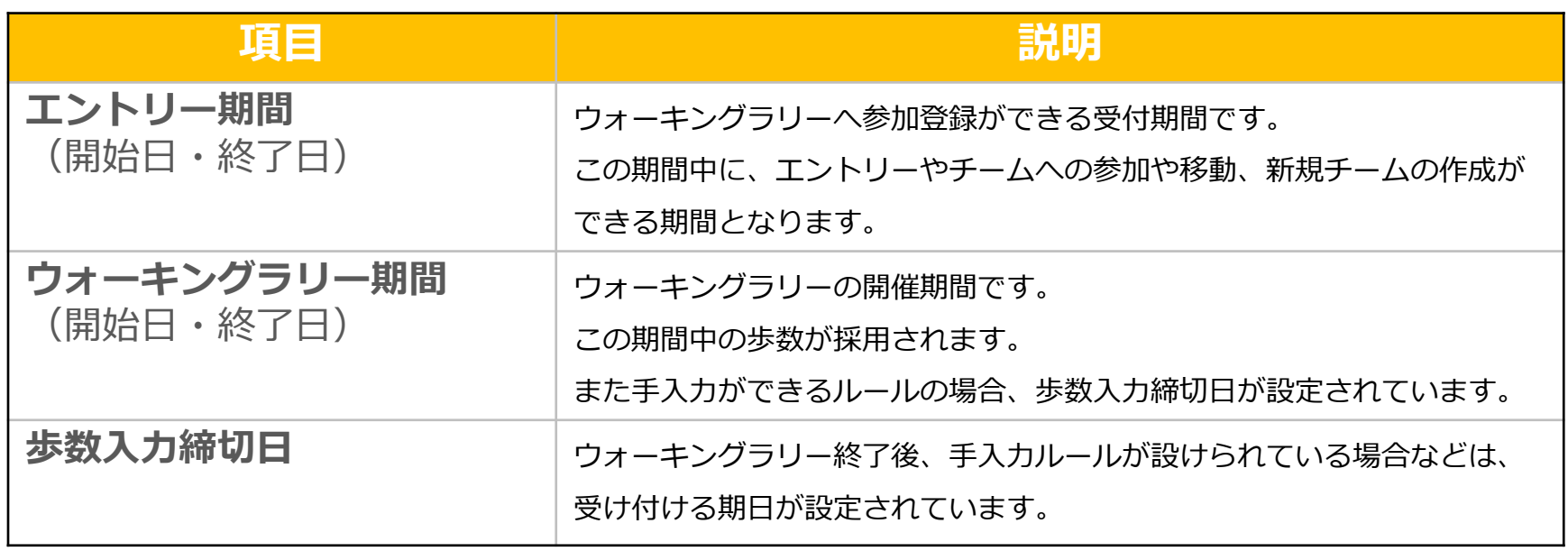

#### **よくある質問②**

**チームに関して**

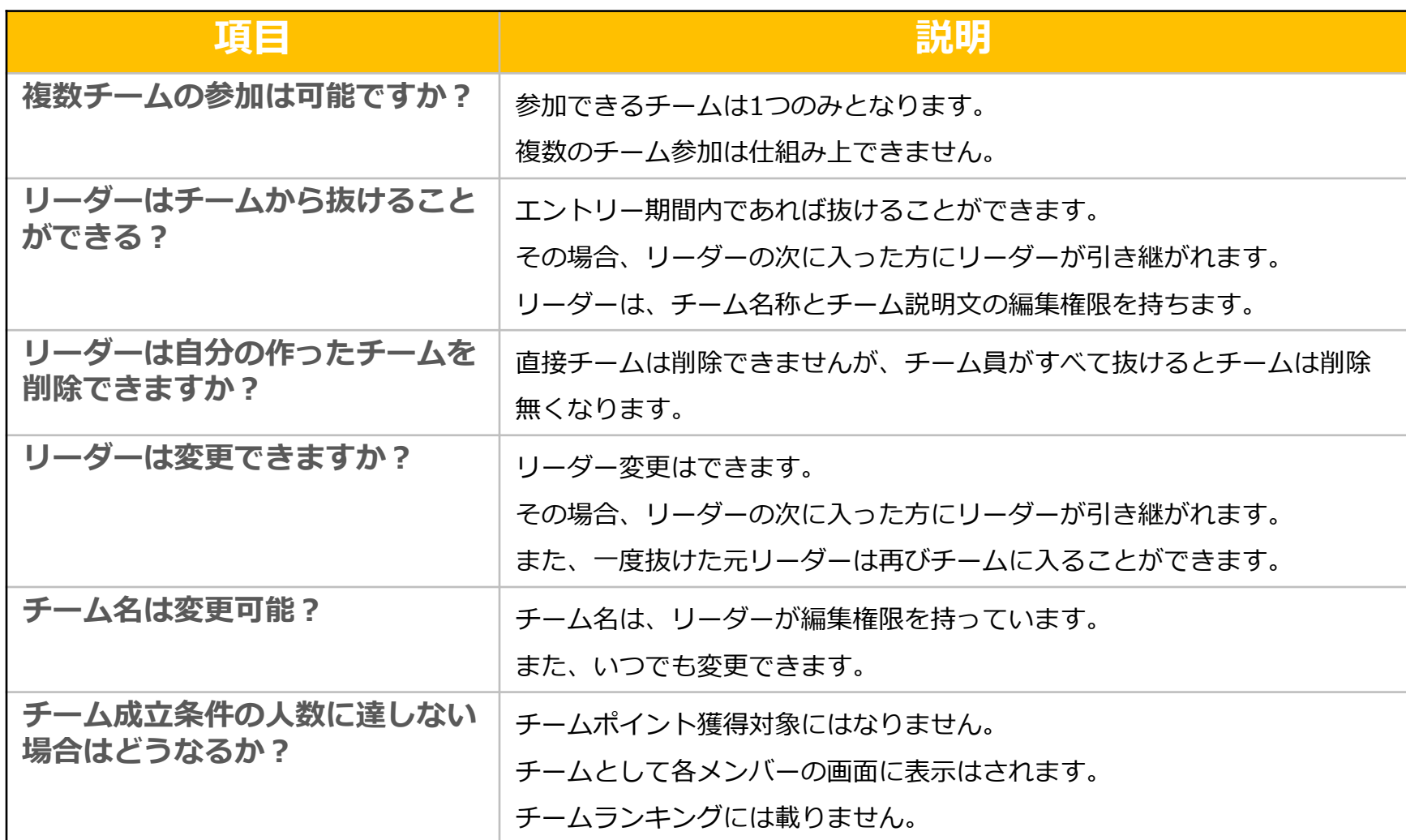

#### **よくある質問③**

### **その他**

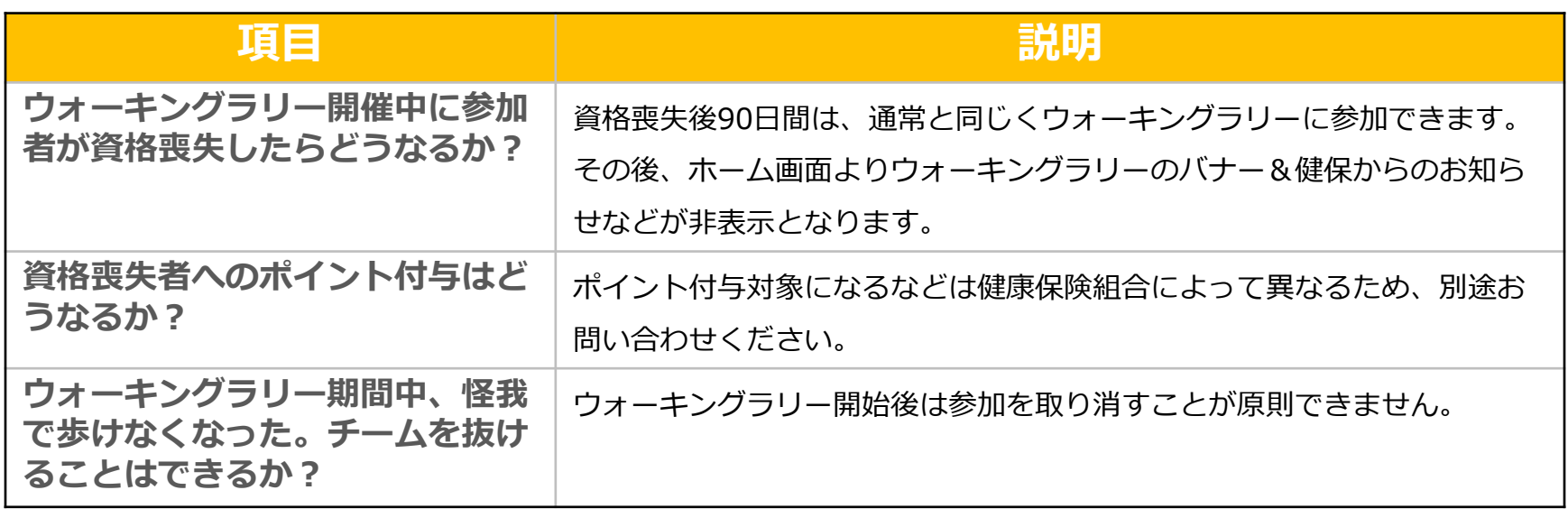

#### **Fitbitに関するお問い合わせ**

Fitbitアプリの使い方、Fitbitアプリに歩数が同期しない 場合などは、Fitbitサポート窓口へお問い合わせください。

[サポートに連絡] <https://myhelp.fitbit.com/s/support?language=ja>

#### **Garminに関するお問い合わせ**

Garmin Connect アプリの使い方、Garmin Connectに歩数 が同期しない場合などは、Garminにお問い合わせください。

[各種お問い合わせ先] <https://www.garmin.co.jp/company/contact/>

#### **Pep Upに関するお問い合わせ** 「よくある質問」を読んでも解決しない場合は、 Pep Up ログイン後の左メニュー「よくある質問」よりお問い合わせください。

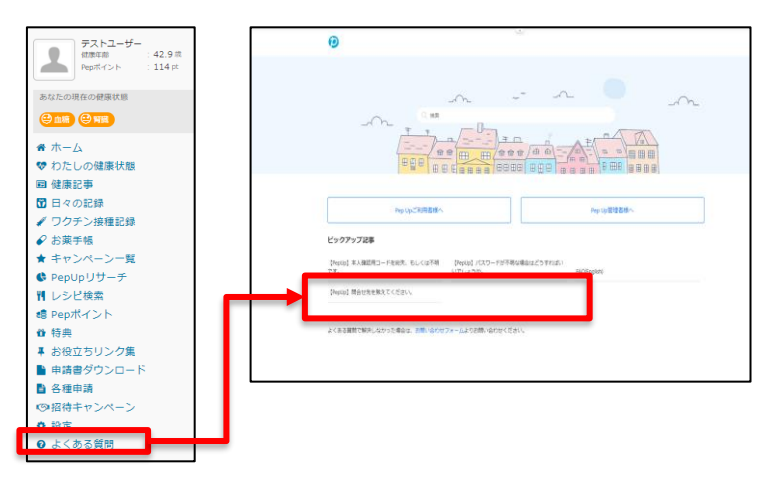

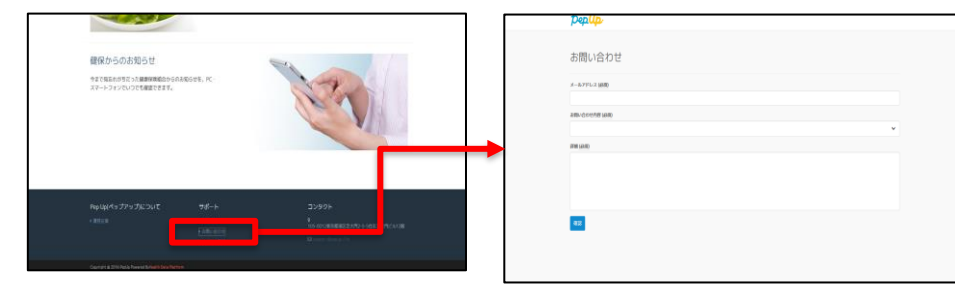

ログインできない場合は、Pep Upトップページ下部よりお問い合 わせください。

[\[](https://pepup.life/inquiry)Pep Up お問い合わせフォーム] https://pepup.life/inquiry

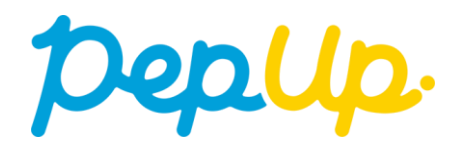